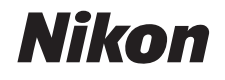

# デジタルカメラ COOLPIX S02 クールピクス S02 活用ガイド

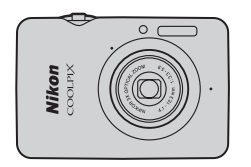

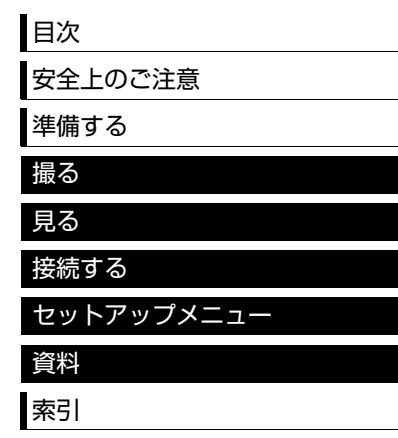

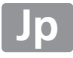

ニコンデジタルカメラCOOLPIX S02をお買い上げいただき、誠にありがとうございます。

お使いになる前に、本製品の使用方法や「安全上のご注意」(□iii∼[vii](#page-8-0)) をよくお読みになり、内容を十分に 理解してから正しくお使いください。お読みになった後は、お使いになる方がいつでも見られるところに保管 し、撮影を楽しおためにお役立てください。

#### **本文中のマークについて**

必要な情報を探すときにご活用ください。

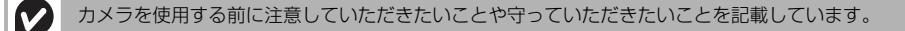

**D** 

カメラを使用する前に知っておいていただきたいことを記載しています。

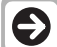

本書上で関連情報を記載した項目名です。

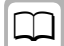

本書上で関連情報を記載した参照ページです。

#### **表記について**

- **•** ご購入時に設定されている機能やメニューの設定状態を「初期設定」と表記しています。
- **•** 本文中の画面表示を含むイラストは、実際と異なる場合があります。

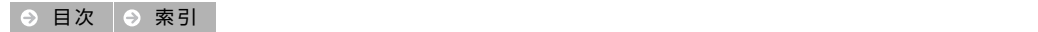

### <span id="page-2-1"></span><span id="page-2-0"></span>**|目次**

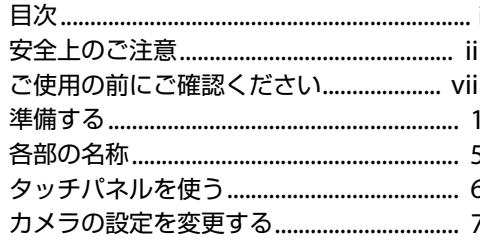

### 撮る

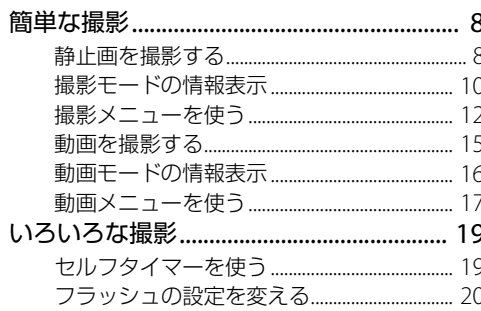

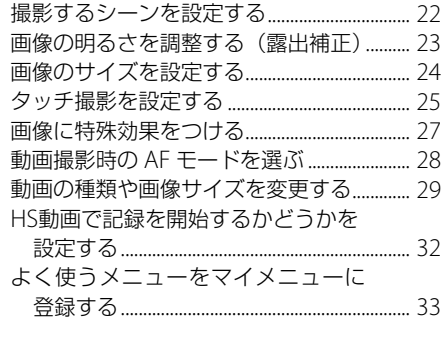

見る

8

35 静止画を再生する (1 コマ表示)..................... 35 

35

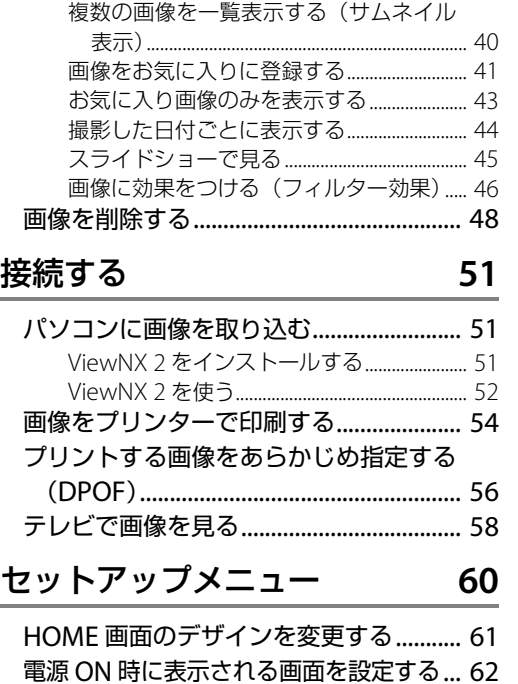

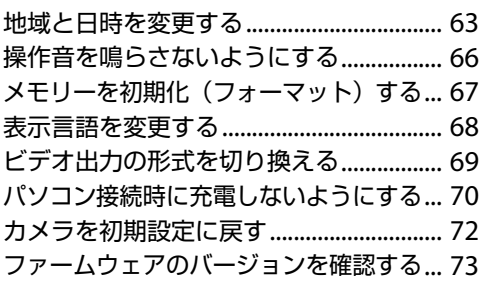

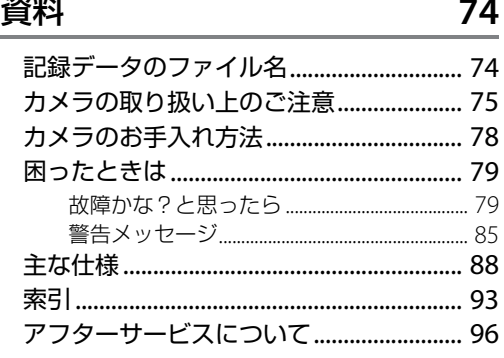

### <span id="page-4-1"></span><span id="page-4-0"></span>|安全上のご注意

お使いになる前に「安全上のご注意」をよくお読みの上、正しい方法でお使いください。

この「安全上のご注意」は製品を安全に正しくお使いいただき、あなたや他の人々への危害や財産への損害 を未然に防止するために重要な内容を記載しています。内容を理解してから本文をお読みいただき、お読み になった後は、お使いになる方がいつでも見られるところに必ず保管してください。

表示と意味は次のようになっています。

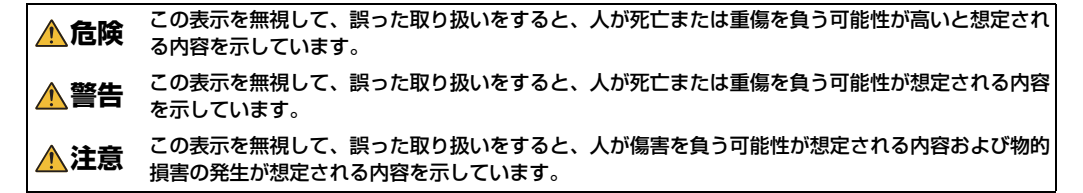

お守りいただく内容の種類を、以下の図記号で区分し、説明しています。

#### 絵表示の例 ▲記号は、注意(警告を含む)を促す内容を告げるものです。図の中や近くに具体的な注意内容(左図の  $\mathcal{A}$ 場合は感雷注音)が描かれています。 記号は、禁止(してはいけないこと)の行為を告げるものです。図の中や近くに具体的な禁止内容  $\mathbf \Omega$ (左図の場合は分解禁止)が描かれています。 記号は、行為を強制すること(必ずすること)を告げるものです。図の中や近くに具体的な強制内容 G. (左図の場合はプラグをコンセントから抜く)が描かれています。

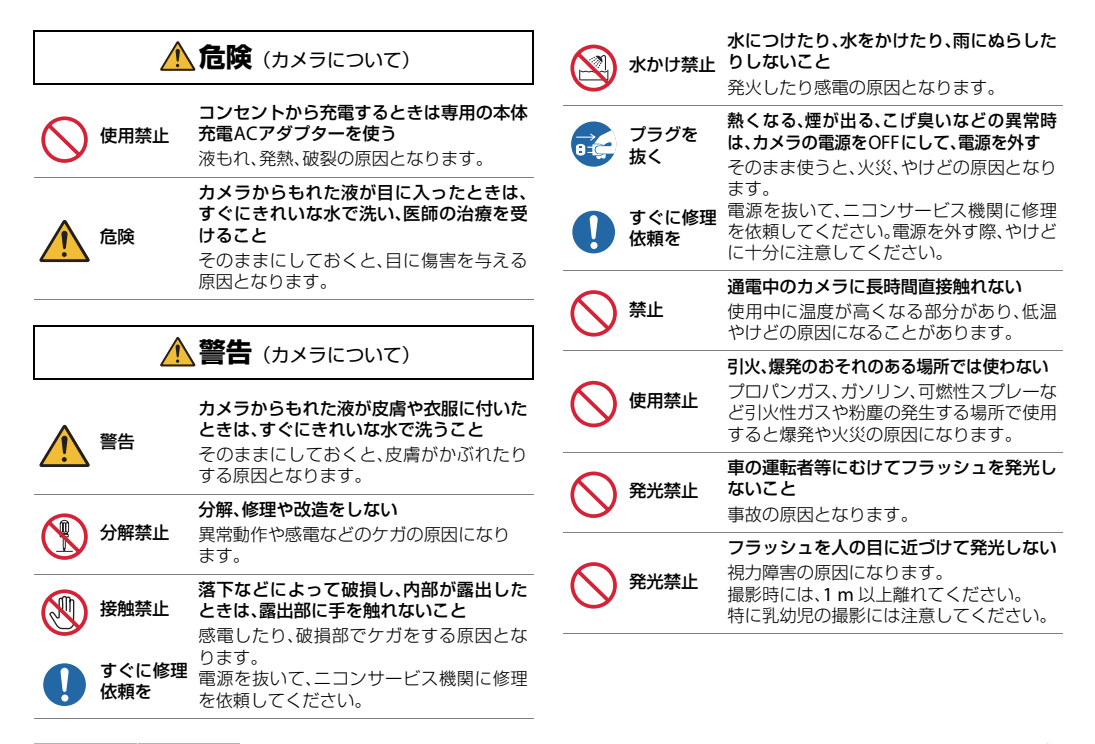

<mark>9 目次 │ ④ 索引</mark> 安全上のご注意 <mark>iv</mark>

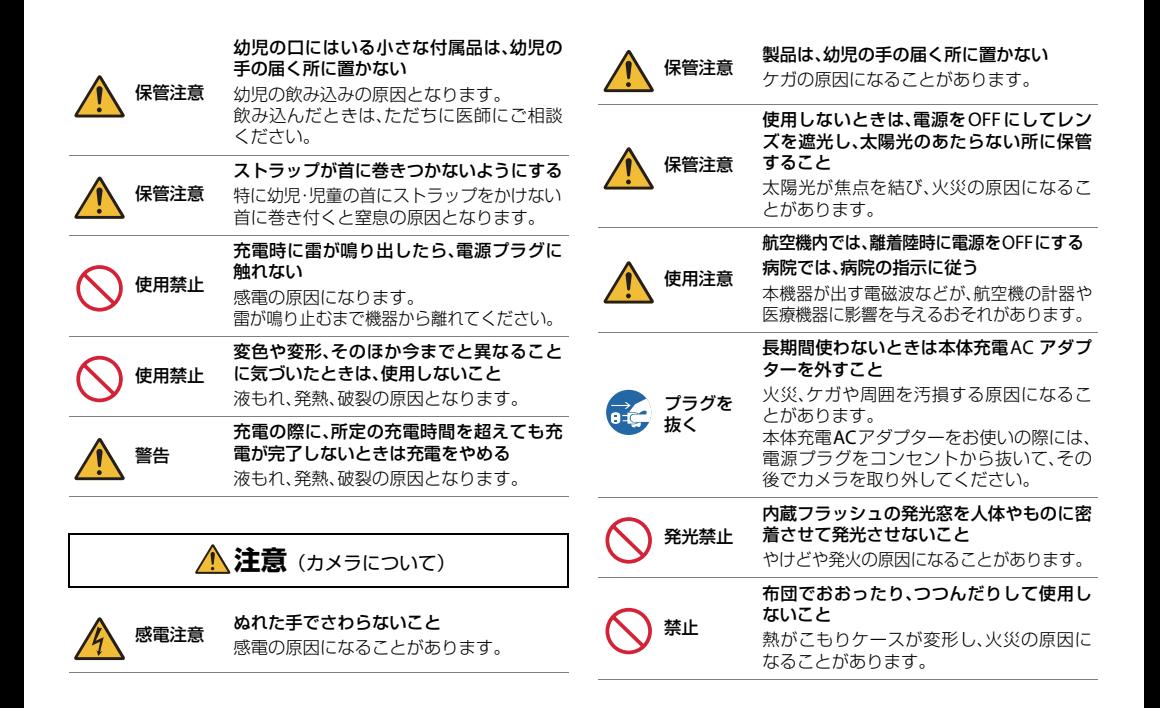

<mark>9 目次 │ ④ 索引</mark> レンジン しょうしゃ しょうしゃ しゅうしゃ しゅうしゃ しゅうしゅう ちょうせいひょう マクエルのご注意 レンジン v

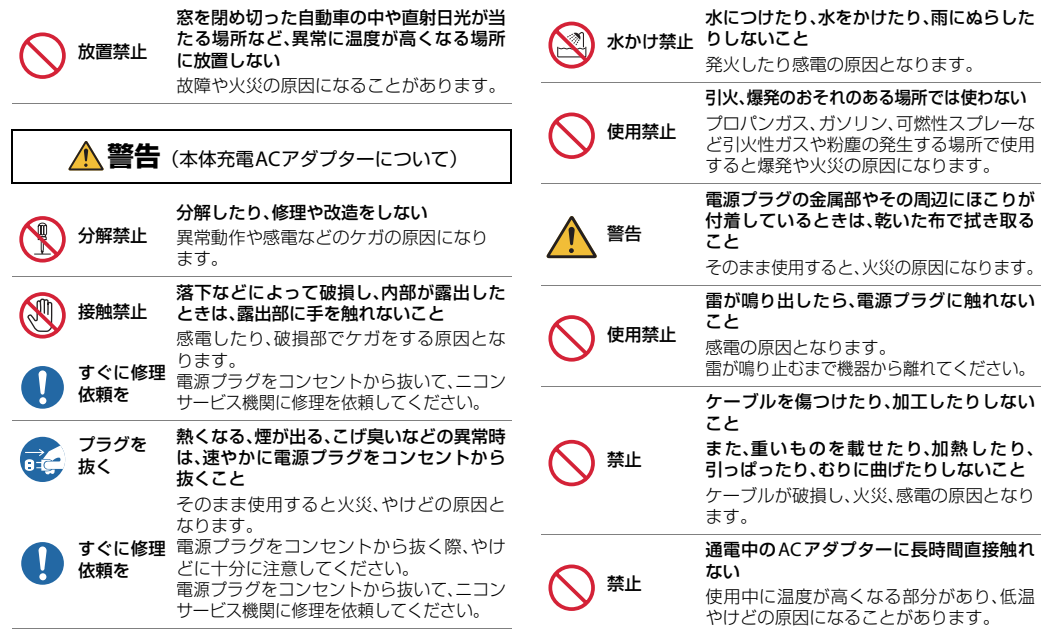

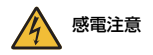

感電注意 ぬれた手で電源プラグを抜き差ししないこと 感電の原因となります。

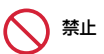

海外旅行者用電子式変圧器(トラベルコン バーター)や DC/AC インバーターなどの 電源に接続して使わないこと 発熱、故障、火災の原因となります。

<span id="page-8-0"></span>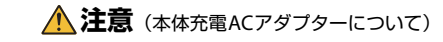

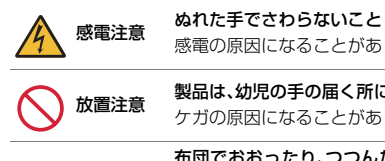

禁止

# 感電の原因になることがあります。

放置注意 製品は、幼児の手の届く所に置かない ケガの原因になることがあります。

> 布団でおおったり、つつんだりして使用し ないこと

熱がこもりケースが変形し、火災の原因に なることがあります。

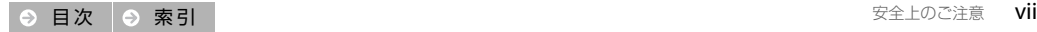

## <span id="page-9-0"></span>|ご使用の前にご確認ください

#### ●保証書について

この製品には「保証書」が付いていますのでご確認くだ さい。「保証書」は、お買い上げの際、ご購入店からお 客様へ直接お渡しすることになっています。必ず「ご購 入年月日」と「ご購入店」が記入された保証書をお受け 取りください。「保証書」をお受け取りにならないと、ご 購入1年以内保証修理が受けられないことになりま す。お受け取りにならなかった場合は、ただちにご購入 店にご請求ください。

#### ●カスタマー登録のお願い

下記のホームページから登録をお願いします。

#### https://reg.nikon-image.com/

付属の「登録のご案内」に記載の登録コードをご用意く ださい。

#### ●大切な撮影を行う前には試し撮りを

大切な撮影(結婚式や海外旅行など)の前には、必ず試 し撮りをしてカメラが正常に機能することを事前に確 認してください。本製品の故障に起因する付随的損害 (撮影に要した諸費用および利益喪失等に関する損害 等)についての補償はご容赦願います。

#### ●本製品を安心してお使いいただくために

本製品は、当社製のアクセサリー(本体充電ACアダプ ターなど)に適合するように作られていますので、当社 製品との組み合わせでお使いください。

**•** 他社製品や模倣品と組み合わせてお使いになると、事 故、故障などが起こる可能性があります。その場合、 当社の保証の対象外となりますのでご注意ください。

#### ●説明書について

- **•** 説明書の一部または全部の無断転載を固くお断りいた します。
- **•** 説明書の誤りなどについての補償はご容赦ください。
- **•** 製品の外観、仕様、性能は予告なく変更することがあ りますので、ご了承ください。
- **•** 説明書が破損などで判読できなくなったときは、PDF ファイルを下記のホームページからダウンロードでき ます。

### http://www.nikon-image.com/support/manual/

ニコンサービス機関で新しい使用説明書を購入すること もできます (有料)。

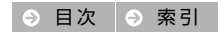

#### ●著作権についてのご注意

あなたがカメラで撮影または録音したものは、個人とし て楽しむなどの他は、著作権法上、権利者に無断で使う ことができません。なお、実演や興行、展示物の中には、 個人として楽しむなどの目的であっても、撮影や録音を 制限している場合がありますのでご注意ください。ま た、著作権の目的となっている画像や音楽は、著作権法 の規定による範囲内でお使いになる以外は、ご利用いた だけませんのでご注意ください。

#### **●カメラを譲渡/廃棄するときのご注意**

カメラ内蔵メモリー内のデータは、カメラやパソコンで 初期化または削除しただけでは完全には削除されませ ん。譲渡/廃棄した後にデータが復元され、重要なデー タが流出してしまう可能性があります。メモリー内の データはお客様の責任において管理してください。カメ ラを譲渡/廃棄する際は、初期化後にメモリーがいっぱ いになるまで、空や地面などを撮影するようおすすめし ます。なお、「HOMF画面デザイン<sup>]</sup>の背景画像 (M[61](#page-71-1)) も、同様に別の画像で置き換えてから譲渡/廃棄してく ださい。

#### ●電波障害自主規制について

この装置は、クラスB情報技術装置です。この装置は、 家庭環境で使用することを目的としていますが、この 装置がラジオやテレビジョン受信機に近接して使用 されると、受信障害を引き起こすことがあります。 説明書に従って正しい取り扱いをしてください。 VCCI-B

<span id="page-11-1"></span><span id="page-11-0"></span>準備する

<span id="page-11-2"></span>**1** ストラップを取り付ける

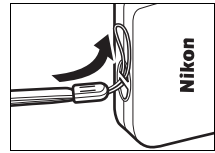

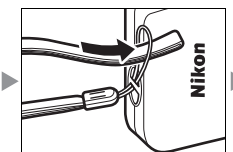

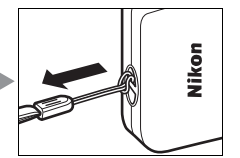

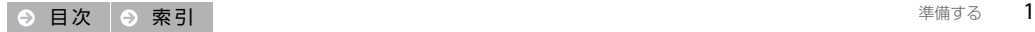

### **2** カメラを充電する

ご購入後にはじめてカメラを充電するときは、必ず本体充電ACアダプターでカ メラを充電してください。

qカメラの電源がOFFになっていることを確認してから、付属のUSBケーブル でカメラと本体充電ACアダプターを接続する (1). 2)

**@**電源プラグをコンセントに差し込む (3)

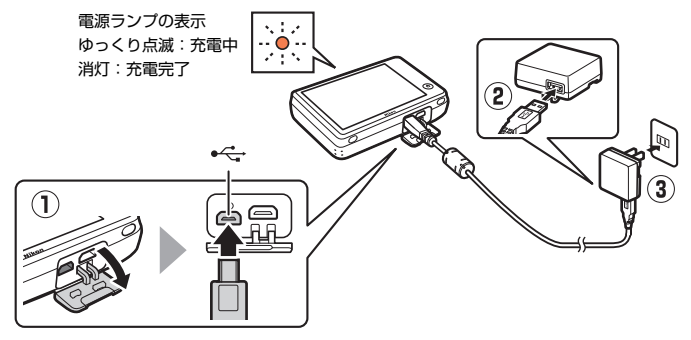

**<sup>6</sup>**充電が完了したら、コンヤントから本体充電ACアダプターを外し、USBケー ブルを外す

**■本体充電ACアダプターで接続** 中は、撮影できません。

<span id="page-12-0"></span>**②電源ランプの表示:カメラの電** 源ランプの状態と意味は以下のと おりです。

**ゆっくり点滅(オレンジ色):**充電 中です。

**•** 電池残量がない場合、フル充電ま での時間は約2時間50分です。

**消灯:**ゆっくりした点滅(オレンジ 色)から消灯に変わると、充電の完 了です。

- **速い点滅(オレンジ色):**
- **•** 使用可能な温度ではありません。 周囲の温度が5 ℃ ~ 35 ℃の室 内で充電してください。
- **•** USB ケーブルが正しく接続され ていません。正しく接続し直して ください。

● 日時の設定 (003) 後は、 パソ コンとカメラをUSBケーブルで接 続しても充電できます (0070)。

### **3** 撮影の準備をする

■電源をONにする

<sup>4</sup>つ表示言語をタッチする

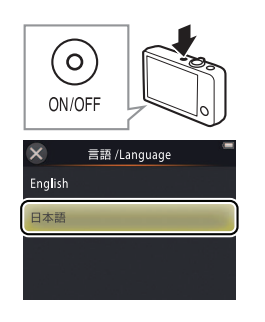

<span id="page-13-0"></span><sup>3</sup> 日時設定の選択画面で「はい〕をタッチする

- 4 自宅のある地域(タイムゾーン)を選ぶ
	- 地域を選ぶには、■または■をタッチします。
	- 夏時間を設定するには、**図**をタッチします。
	- 決定するには、**M**をタッチします。

6年月日の表示順をタッチする

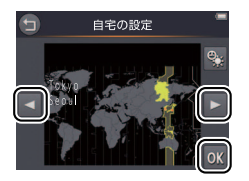

カメラの時計は内蔵充電池で動 いています。内蔵充電池が切れた場 合は、カメラの充電後に電源をON にすると、日時の設定画面が表示さ れます。必ず日時を設定し直してく ださい。

**言語や日時の設定をやり直す:** セットアップメニュー (口[60](#page-70-0))の [言語/Language] (CQ68) または [地域と日時] (1163)で、言語や 日時を変更できます。

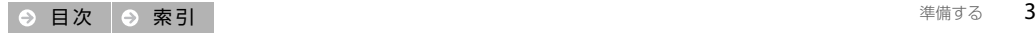

#### 6日時を合わせる

- **•** 日時を変更するには、変更したい項目をタッチ して選び、■または■をタッチして数値を設 定します。
- 決定するには、**M**をタッチします。 ■日時の確認画面で「はい〕をタッチする
- **<sup>3</sup>HOME画面デザインをタッチする** 
	- 決定するには、**M**をタッチします。

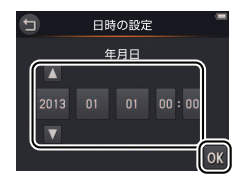

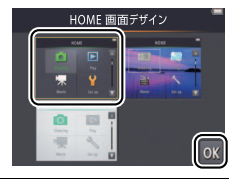

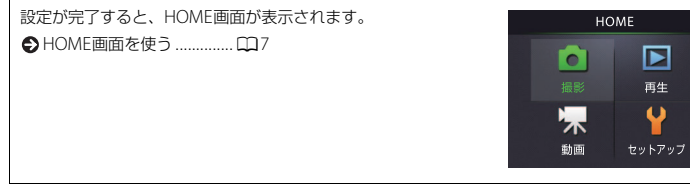

<span id="page-15-1"></span><span id="page-15-0"></span>|各部の名称

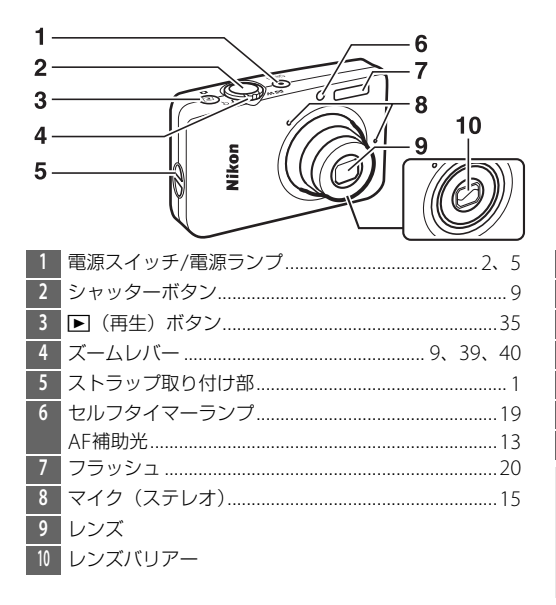

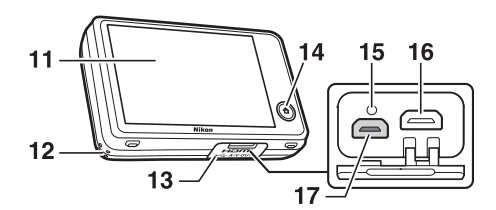

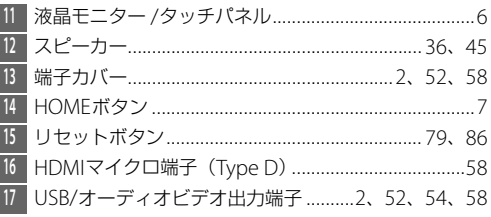

2 電源をONにする/OFFにする:電源スイッチを押すと、カメラ の電源がONになります。もう一度押すと、カメラの電源がOFFに なります。

● 再生モード (0035) で電源をONにするには、FTボタンを長押 しします。レンズを繰り出さずに電源をONにできます。

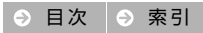

## <span id="page-16-0"></span>┃タッチパネルを使う

このカメラの液晶モニターは、指などで画面に触れて操作するタッチパネルになっています。操作方法は以 下のとおりです。

#### タッチ

タッチパネルに触れて離す操作 です。

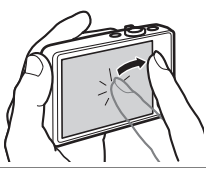

#### ドラッグ

タッチパネルに触れたまま動か し、離す操作です。

#### ドラッグアンドドロップ

タッチパネルに触れたまま、目 的の位置まで動かし (1))、離す (w)操作です。

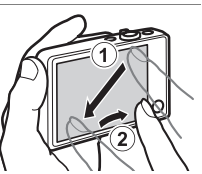

#### 長押し

タッチパネルに触れ続ける操作 です。

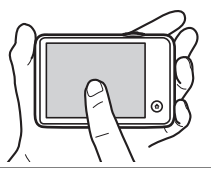

#### **タッチパネルについてのご注意:**

- **•** 別売のタッチペン TP-1以外の先のとがった硬いもので押さない でください。
- **•** タッチパネルを必要以上に強く押したり、こすったりしないでく ださい。
- **•** 市販の保護フィルムを貼ると反応しないことがあります。

#### **タッチパネル操作時のご注意:**

- **•** ドラッグ時に以下の操作をすると、適切に動作しないことがあり ます。
	- タッチパネルをはじく
	- 指を動かす距離が短すぎる
	- タッチパネルを軽くなでるように指を動かす
	- 指を動かす速度が速すぎる
- **•** タッチ時に、タッチパネルの他の部分に何かが触れていると、適 切に動作しないことがあります。

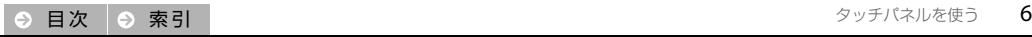

## <span id="page-17-1"></span><span id="page-17-0"></span>カメラの設定を変更する

撮影や再生などのモードの切り換えや設定の変更をするには、HOME画面を使います。HOME画面を表示 するにはWボタンをタッチします。

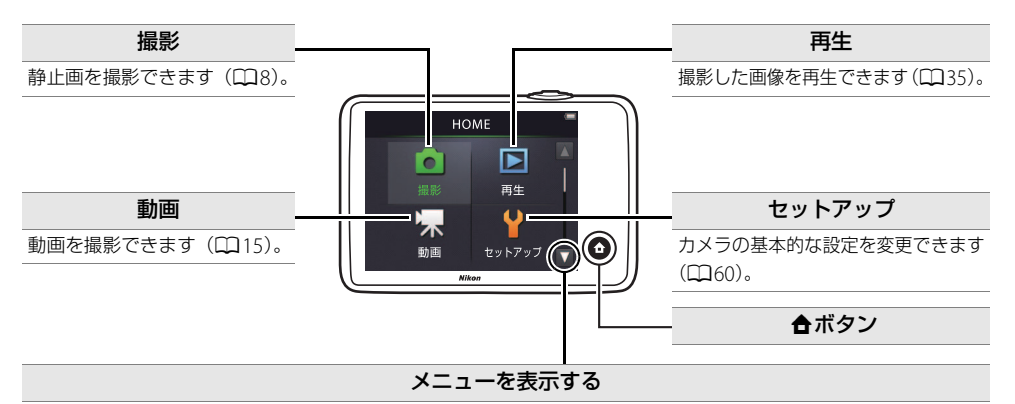

選択中のモードの設定を変更するには、メニューを使います。メニューを表示するには■をタッチします。

- ●撮影メニュー.............................1112
- ●動画メニュー............................1117
- 再生メニュー....................[A](#page-48-1)38
- **•** メニューは、HOME画面を上にドラッグしても表示できます。

<span id="page-18-1"></span><span id="page-18-0"></span>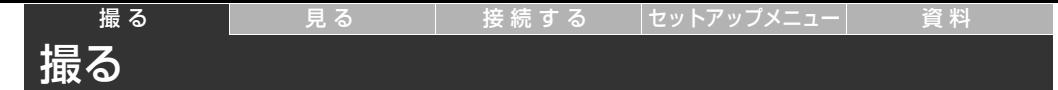

<span id="page-18-4"></span><span id="page-18-2"></span>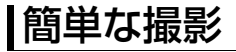

### <span id="page-18-3"></span>静止画を撮影する

#### 1 <del>A</del>ボタンをタッチする

**2**[撮影]をタッチする

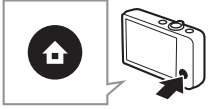

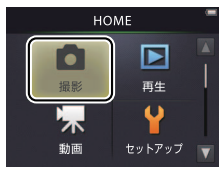

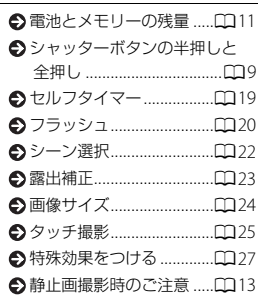

#### **カメラの構え方:**

- **•** レンズやフラッシュ、AF補助光、 マイクに、指などがかからないよ うにご注意ください。
- **•** 縦位置で撮影するときは、フラッ シュの位置をレンズよりも上に してください。

### **3** カメラを構えて構図を決める

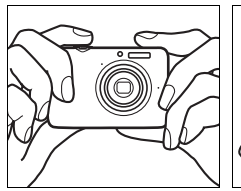

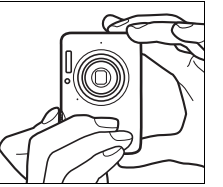

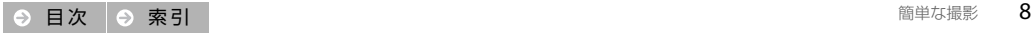

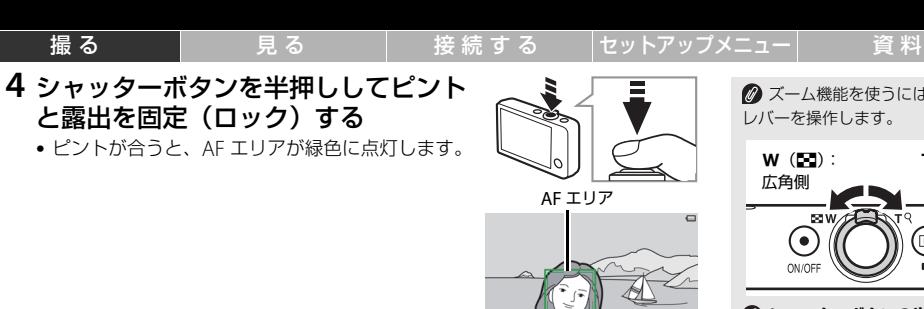

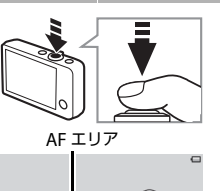

<span id="page-19-3"></span><span id="page-19-1"></span>ズーム機能を使うには、ズーム レバーを操作します。

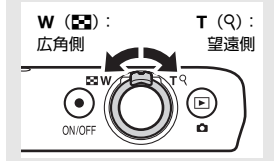

<span id="page-19-2"></span><span id="page-19-0"></span>**シャッターボタンの半押しと 全押しとは:**シャッターボタンを軽 く抵抗を感じるところまで押して、 そのまま指を止める操作を、 「シャッターボタンを半押しする」 といいます。また、シャッターボタ ンを深く押し込んでシャッターを きることを「シャッターボタンを全 押しする」といいます。

**5** 半押ししたまま、さらにシャッターボタ ンを全押しして撮影する

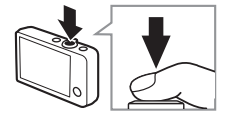

絞り値

シャッター スピード

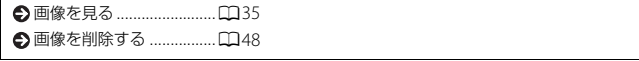

接続する

資料

### <span id="page-20-0"></span>撮影モードの情報表示

撮る

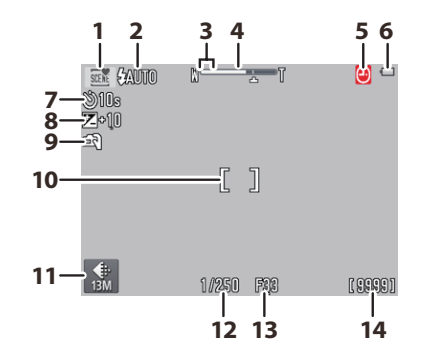

見る

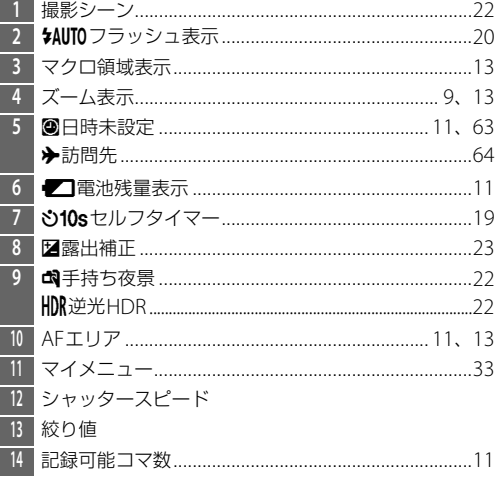

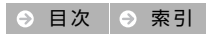

<span id="page-21-3"></span><span id="page-21-1"></span>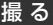

<span id="page-21-2"></span>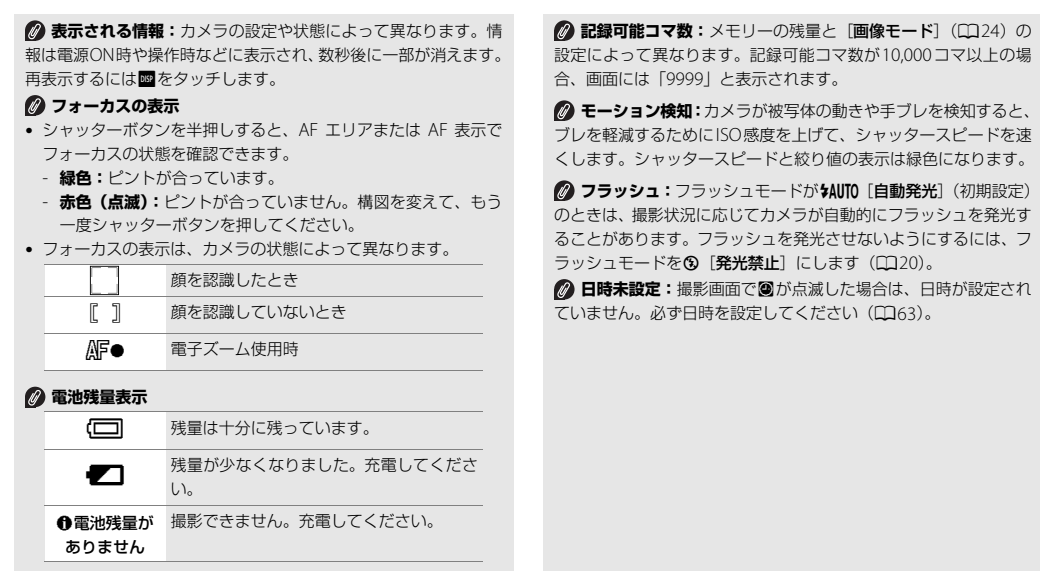

<span id="page-21-0"></span>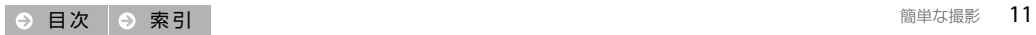

<span id="page-22-1"></span>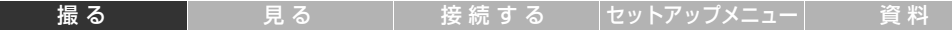

### <span id="page-22-0"></span>撮影メニューを使う

セットアップ

 $\blacksquare$   $\uparrow$   $\blacksquare$ 

動画

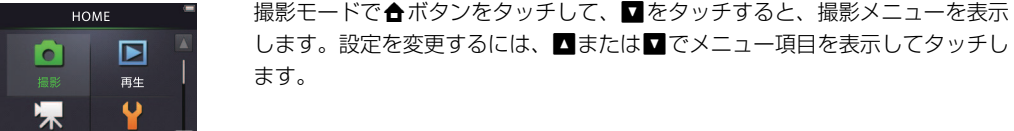

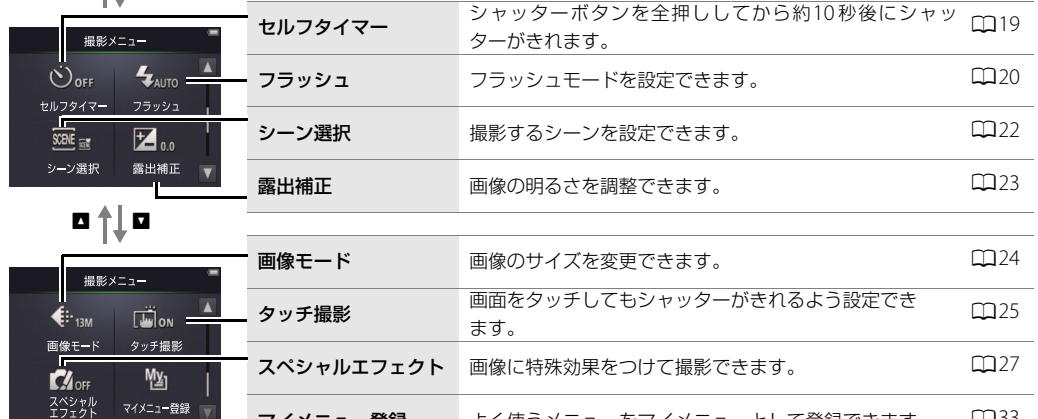

マイメニュー登録 よく使うメニューをマイメニューとして登録できます。 [1[33](#page-43-0)

マイメニュー登録

|**[撮る](#page-18-1) | [見る](#page-45-0) | [接続する](#page-61-0) |[セットアップメニュー](#page-70-0)| 資料** 

### <span id="page-23-1"></span>■ 静止画撮影時のご注意

<span id="page-23-3"></span>**電子ズーム:**光学ズームの最大倍率 でズームレバーをg側に操作すると、電 子ズームが作動し、さらに約4倍まで拡 大できます。

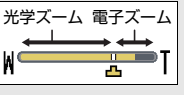

**•** 電子ズームは、[シーン選択](A[22](#page-32-0))

が「おまかせシーン]のときのみ使用できます。電子ズーム使用 時は、撮影シーンの判別が減(その他の撮影シーン)に固定され ます。

<span id="page-23-0"></span>**•** 電子ズーム使用時は、ズームの量が W ズーム表示の凸マークを超えると ズーム表示が黄色になり、画質の劣 化が始まります。エマークの位置は、 撮影する画像サイズ (□[24](#page-34-0)) が小さいほど右に移動します。

#### <span id="page-23-2"></span>**2オートフォーカスの動作**

**•** 顔を認識した場合、ピントを最も手前 にあると判断した顔に合わせます。

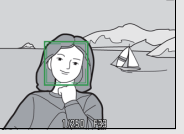

Œ)

**•** 顔を認識していないときや電子ズー ム使用時は、ピントを画面中央で合 わせます。

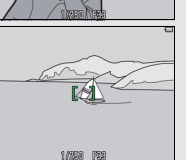

#### **AF補助光**

暗い場所などでシャッターボタンを半押しすると、ピント合わせの ために[A](#page-15-1)F補助光(CD5)が点灯することがあります。AF 補助光が 届く距離は、広角側で約1.7 m、望遠側で約1.5 m です。

**オートフォーカスが苦手な被写体:**以下のような被写体では、ピン ト合わせができないことがあります。また、AFエリアやAF表示が緑色 に点灯しても、まれにピントが合っていないことがあります。ピント は、シャッターボタンをもう一度半押ししたり、構図を変えたりする と合うことがあります。

- **•** 被写体が非常に暗い
- **•** 画面内の輝度差が非常に大きい(太陽が背景に入った日陰の人物など)
- **•** 被写体にコントラストがない(白壁や背景と同色の服を着ている 人物など)
- **•** 遠いものと近いものが混在する被写体(オリの中の動物など)
- **•** 同じパターンを繰り返す被写体(窓のブラインドや、同じ形状の 窓が並んだビルなど)
- **•** 動きの速い被写体

**撮影シーン**K**(クローズアップ):** △マークやズーム表示が緑色で表示さ

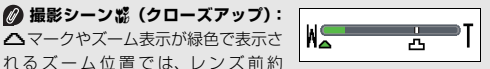

20 cm、最も広角側(△マークのズーム位置)では、レンズ前約 5 cmの被写体からピント合わせができます。

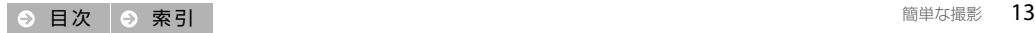

**クッチ撮影:初期設定では、シャッターボタンを使わずに、画** 面上の被写体をタッチするだけでシャッターがきれます(EQ[25](#page-35-0))。 カメラが顔を認識しているときは、枠で囲まれた顔をタッチする と、タッチした顔にピントを合わせてシャッターがきれます。

**の 節電機能(オートパワーオフ):**カメラを操作しない状態がしばら く続くと、液晶モニターが消灯して待機状態になり、電源ランプを点 滅してお知らせします。待機状態が約3分続くと、電源はOFFになりま す。待機状態の液晶モニターを点灯するには、電源スイッチ、シャッ ターボタン、cボタンのいずれかを押します。

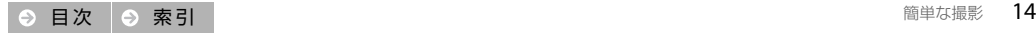

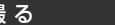

### <span id="page-25-1"></span><span id="page-25-0"></span>動画を撮影する

**1** <sup>W</sup>ボタンをタッチする

**2**[動画]をタッチする

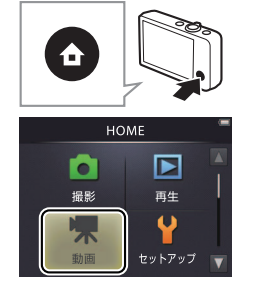

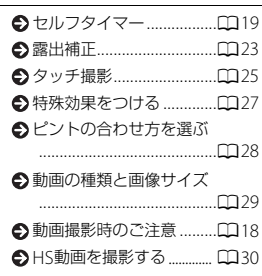

- **3** 構図を決める
- **4** シャッターボタンを全押しする
- **5** もう一度シャッターボタンを全押し して、撮影を終了する

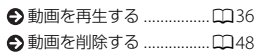

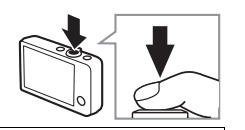

<span id="page-25-2"></span>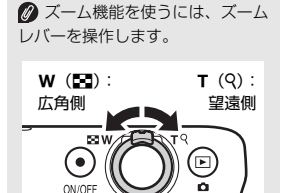

接続する

セットアップメニュー

資料

### <span id="page-26-0"></span>動画モードの情報表示

撮る

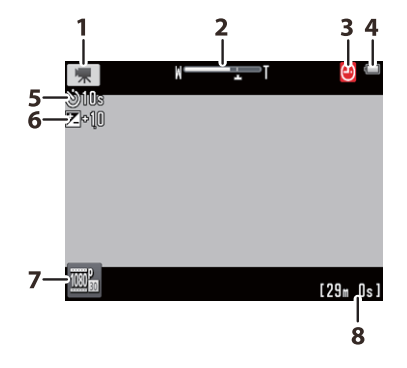

見る

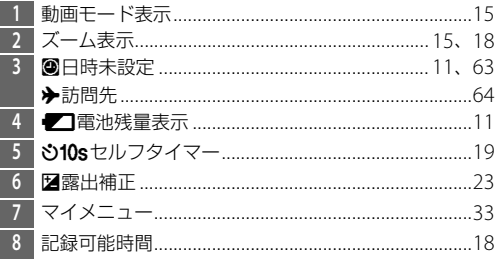

◎ 動画撮影時は、ピントは画面中央 -<br>で合わせます。 ピントが合うと、 AF表 示が緑色に点灯します。ピントが合っ ていないときは赤色に点滅します。

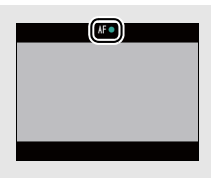

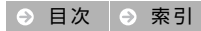

<span id="page-27-1"></span>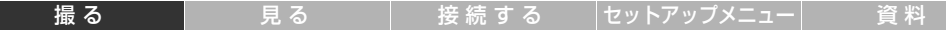

### <span id="page-27-0"></span>動画メニューを使う

セットアップ

木 動画

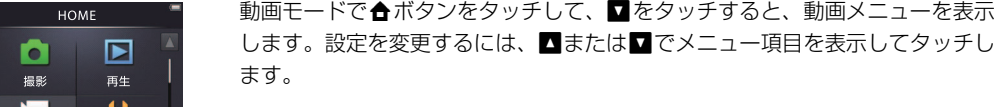

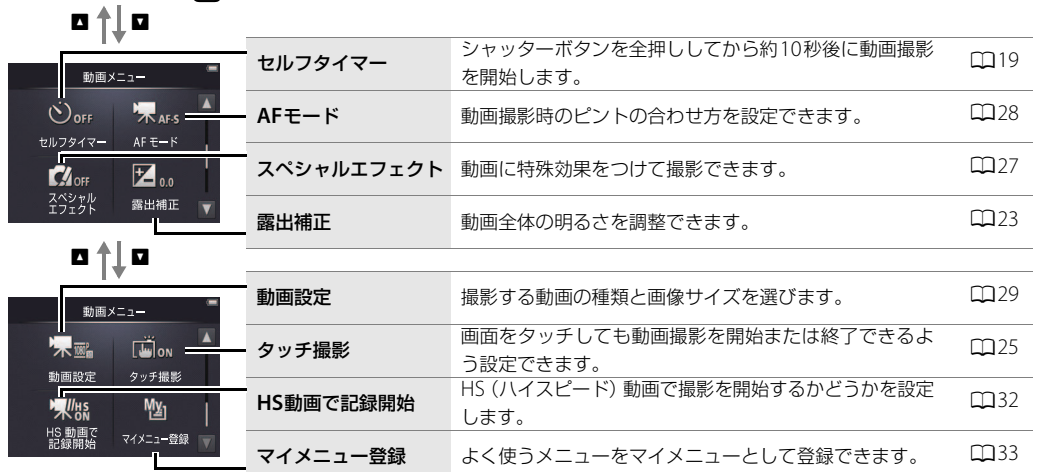

### <span id="page-28-0"></span>■ 動画撮影時のご注意

#### <span id="page-28-2"></span>**動画の連続撮影可能時間**

1回の撮影で記録可能な時間は、メモリー残量が多いときでもファ イルサイズ4 GBまで、または最長29分までです。

- **•** 撮影時の画面には、1回の撮影で記録可能な時間が表示されます。
- **•** 実際に記録可能な時間は、画像の絵柄や動きによって異なること があります。
- **•** カメラが熱くなった場合、連続撮影可能時間内でも動画撮影が終 了することがあります。

#### <span id="page-28-1"></span>**動画撮影についてのご注意:**

- **•** 動画の撮影を開始すると、光学ズームは使えません。
- **•** 電子ズーム(A[13](#page-23-3))を使うと、画質は劣化します。電子ズーム は、光学ズームの最大倍率の約4倍まで拡大できます。
- **•** ズームレバー、シャッターボタンなどの操作音、オートフォーカ ス、明るさが変化したときの絞り制御などの動作音が録音される ことがあります。
- **•** 動画撮影中の液晶モニターの表示に、以下のような現象が発生する 場合があります。これらの現象は撮影した動画にも記録されます。
	- 蛍光灯、水銀灯、ナトリウム灯などの照明下で、画像に横帯が 発生する
	- 電車や自動車など、高速で画面を横切る被写体がゆがむ
	- カメラを左右に動かした場合、画面全体がゆがむ
	- カメラを動かした場合、照明などの明るい部分に残像が発生する

**•** 撮影距離やズーム倍率によっては、動画の撮影時や再生時、同じ パターンを繰り返す被写体(布地や建物の格子窓など)に色のつ いた縞模様(干渉縞、モアレ)が現れることがあります。これは 被写体の模様と撮像素子の配列が干渉すると起きる現象で、故障 ではありません。

#### **カメラの温度:**

- **•** 動画撮影などでカメラを長時間使った場合や、周囲の温度が高い 場合、カメラ内部の温度が上昇することがあります。
- **•** 動画撮影中にカメラ内部が極端に高温になると、撮影が自動終了 し、電源もOFFになります。自動終了する前に、画面に終了まで の残り秒数が表示されます。カメラ内部の温度が下がるまでしば らく放置してからお使いください。

#### **オートフォーカスについてのご注意:**

- 動画メニューの「AFモード](00[28](#page-38-0))がAF-S「シングルAF](初 期設定)のときは、ピントは動画撮影開始時に固定(ロック)さ れます。ピントは動画撮影を開始する前に合わせてください。 シャッターボタンを半押しするとピント合わせを行い、半押しし ている間はピントと露出を固定(ロック)します。
- **•**「オートフォーカスが苦手な被写体」([A](#page-23-2)13)では、ピント合わ せができないことがあります。このような被写体を動画で撮影す るには、次の方法をお試しください。
- 1 撮影前に動画メニューの [[A](#page-38-0)Fモード] (□128) をAF-S [シング - ルAF](初期設定)にする<br>2 等距離にある別の被写体を画面中央に捉えて、シャッターボタン
- **2** 等距離にある別の被写体を画面中央に捉えて、シャッターボタン を半押ししてピントと露出を固定(ロック)する
- **3** 構図を変えてシャッターボタンを全押しする

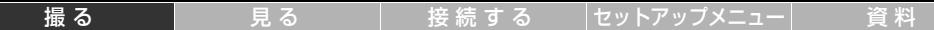

## <span id="page-29-2"></span><span id="page-29-0"></span>いろいろな撮影

### <span id="page-29-1"></span>セルフタイマーを使う

### モード ← ▼ 標作 ←ボタン → ■ → ヤルフタイマー

シャッターボタンを全押ししてから約10秒後に撮影します。

**1**[セルフタイマー]をタッチする

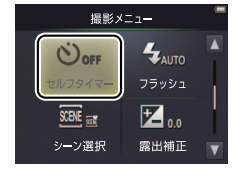

- 
- **2 [する] をタッチする**<br>3 シャッターボタンを<del>』</del> **3** シャッターボタンを半押ししてピント と露出を合わせる
- **4** 半押ししたまま、さらにシャッターボ タンを全押しする
	- **•** カウントダウンが始まります。セルフタイマーランプが点滅し、シャッター がきれる約1秒前になると、点灯に変わります。

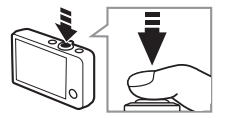

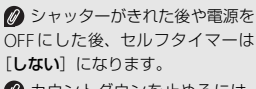

2 カウントダウンを止めるには、 シャッターボタンをもう一度押し ます。

②[タッチ撮影] (□[25](#page-35-0))が[す る]のときは、画面をタッチしても セルフタイマーが動作します。

2 設定を変更せずに戻るには、● をタッチします。

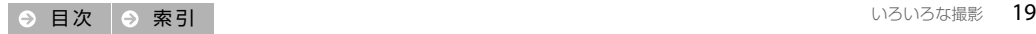

#### <span id="page-30-1"></span>|**[撮る](#page-18-1) | [見る](#page-45-0) | [接続する](#page-61-0) |[セットアップメニュー](#page-70-0) | 資料**

### <span id="page-30-0"></span>フラッシュの設定を変える

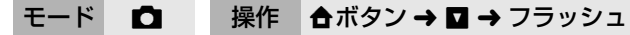

フラッシュの発光モードを設定できます。

**1**[フラッシュ]をタッチする

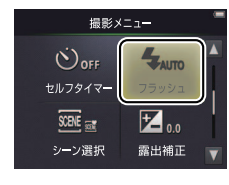

**2** 使いたい発光モードをタッチする

| <b>VAUTO</b> | 自動発光<br>(初期設定) | 暗い場所などで、必要に応じてフラッシュを発光します。 | 点灯: シャッターボタンを全押しす<br>ると、発光します。<br>点滅:フラッシュの充電中です。 撮 |
|--------------|----------------|----------------------------|-----------------------------------------------------|
| (*)          | 発光禁止           | フラッシュを発光しないようにします。         | 影できません。<br>消灯:発光しません。                               |
|              | 強制発光           | 必ずフラッシュを発光します。             | 2 設定を変更せずに戻るには、●<br>をタッチします。                        |
|              |                |                            | ◎[シーン選択] (□22) が、[手<br>持ち夜景] または「逆光HDR] の           |
|              |                |                            | ときは発光しません。また、[おま                                    |

■シャッターボタンを半押しする と、フラッシュの状態を確認できます。

 $<sub>1</sub>$ </sub>

1700 193

 $\circledast$ 

**の赤目軽減自動発光:このカメラは、画像の記録時に赤目現象を** 検出すると、赤目部分を画像補正して記録します。 撮影する際は、以下にご注意ください。

- **•** 画像の記録にかかる時間は、通常よりも少し長くなります。
- **•** 撮影状況によっては、望ましい結果を得られないことがあります。
- **•** ごくまれに赤目以外の部分を補正することがあります。

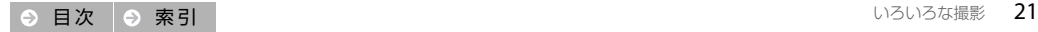

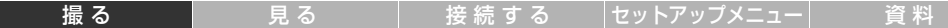

### <span id="page-32-0"></span>撮影するシーンを設定する

#### モード ■ 乗作 ●ボタン → ■ → シーン選択

撮影状況に合った設定を選べます。

**1**[シーン選択]をタッチする

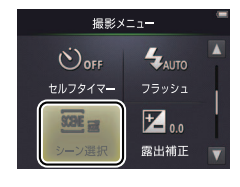

#### **2** 使いたいシーンをタッチする

<span id="page-32-2"></span><span id="page-32-1"></span>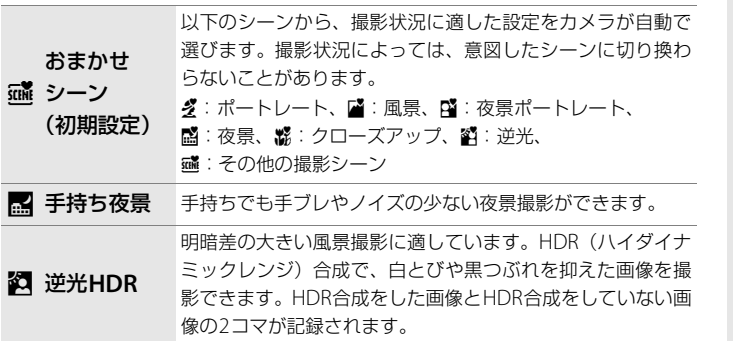

#### **[手持ち夜景]、[逆光HDR]に ついてのご注意**

- **•** シャッターボタンを全押しした 後に静止画が表示されるまで、カ メラを動かさないように、しっか り持ってください。撮影終了後、 撮影画面に切り換わるまで、電源 をOFF にしないでください。
- **•** 保存される画像の画角(写る範 囲)は、撮影画面で見える範囲よ りも狭くなります。
- **•** 電子ズームは使えません。
- **•** フラッシュは発光しません。
- **•**[スペシャルエフェクト]は適用 されません。

<span id="page-33-0"></span>画像の明るさを調整する(露出補正)

#### モード ■■ 课作 ▲ボタン → ■ → 露出補正

画像全体の明るさを調整します。

**1**[露出補正]をタッチする

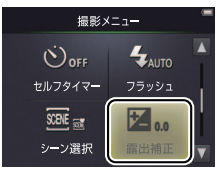

|**[撮る](#page-18-1) | [見る](#page-45-0) | [接続する](#page-61-0) |[セットアップメニュー](#page-70-0) | 資料** 

2 **ロ**または■をタッチして露出補正値 を選ぶ

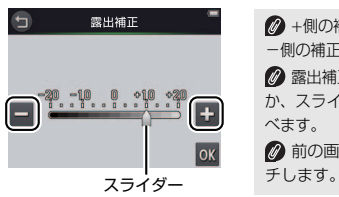

■ +側の補正:画像を明るくします。 -側の補正:画像を暗くします。 2 露出補正値は、バーをタッチする か、スライダーをドラッグしても選 べます。 2 前の画面に戻るには、●をタッ

**3** <sup>I</sup>をタッチする

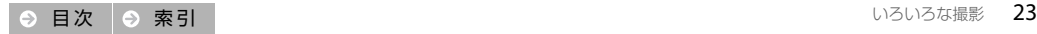

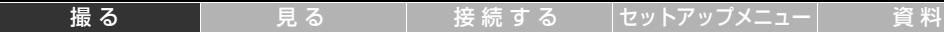

### <span id="page-34-0"></span>画像のサイズを設定する

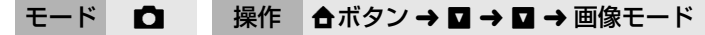

静止画撮影時の画像サイズ(記録画素数)を選べます。

**1**[画像モード]をタッチする

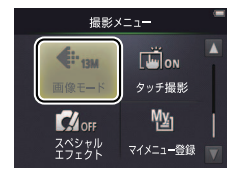

**2** 使いたい画像サイズをタッチする

| 頂日              |                              | 内容                                                  | 影時の表示で確認できます<br>(0)10)。実際に記録可能なコマ数                                             |
|-----------------|------------------------------|-----------------------------------------------------|--------------------------------------------------------------------------------|
| 13 <sub>M</sub> | $4160 \times 3120$<br>(初期設定) | 画像サイズが大きいほど、大きくプリントするのに適<br>していますが、記録可能コマ数は少なくなります。 | は、同じメモリー容量と画像モード<br>でも、JPEG 圧縮の性質上、画像の<br>絵柄によって大きく異なります。<br>◎ アスペクト比 (横:縦)は、い |
|                 | $2272 \times 1704$           |                                                     |                                                                                |
|                 | $1600\times1200$             |                                                     | ずれも4:3です。<br>2 設定を変更せずに戻るには、●<br>をタッチします。                                      |

■記録可能なコマ数の目安は、撮

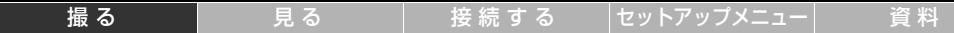

### <span id="page-35-0"></span>タッチ撮影を設定する

#### モード ■▼ 黒作 ▲ボタン → ■ → ■ → タッチ撮影

画面をタッチしたときに、静止画や動画を撮影するかどうかを設定できます。

**1**[タッチ撮影]をタッチする

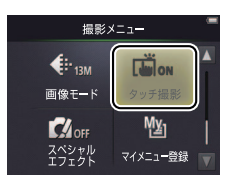

画面をタッチするときに力を入 れすぎると、カメラが動いて画像が ぶれる(手ブレする)ことがありま すのでご注意ください。

■ する]に設定していても、 シャッターボタンを押して撮影で きます。

2 設定を変更せずに戻るには、●

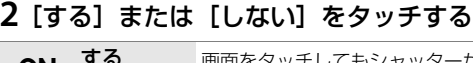

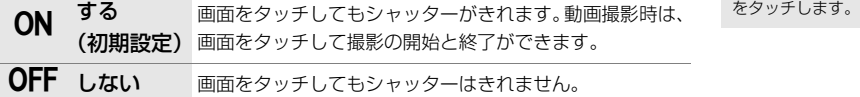

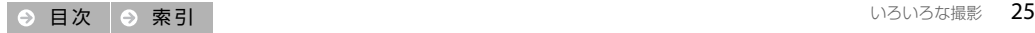
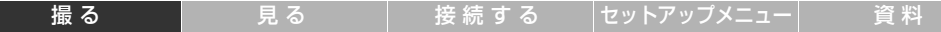

● 画面をタッチして[ ]が表示され たときは、シャッターがきれません。 **[ ]の内側または顔認識して枠で囲ま** れた顔をタッチしてください。 ● セルフタイマー (ロ[19](#page-29-0)) を設定し てから画面の被写体をタッチすると、 ピントと露出が固定され、約10秒後に シャッターがきれます。

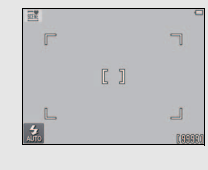

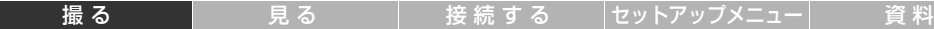

## 画像に特殊効果をつける

### モード ◯ 慄 │ 操作 │ 合ボタン → ◘ → ◘ (◯ のみ) →スペシャルエフェクト

下記のいずれかの効果をつけて撮影できます。

1 [スペシャルエフェクト] をタッチする

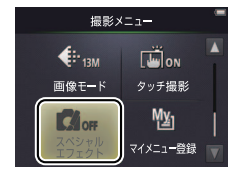

[スペシャルエフェクト]を表示 するには、撮影モードでは■を2 回、動画モードでは1回タッチしま す。

### **2** 使いたい効果をタッチして選ぶ

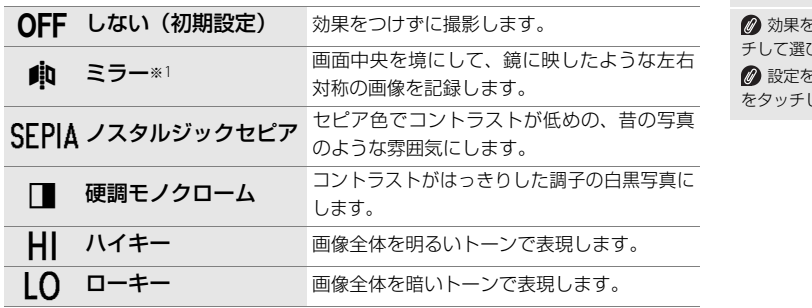

## ※1 静止画のみ

**解除するには、<mark>on</mark>をタッ** <sub>」</sub><br>バ、MMをタッチします。 ※更せずに戻るには、● よます。

## **3** <sup>I</sup>をタッチする

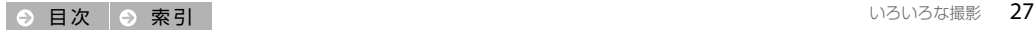

# <span id="page-38-0"></span>動画撮影時の**AF**モードを選ぶ

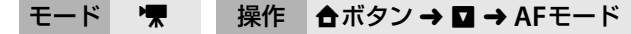

動画撮影時のピントの合わせ方を設定できます。

**1**[**AF**モード]をタッチする

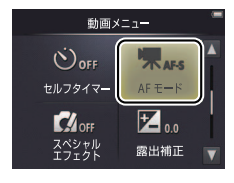

### **2** 使いたい**AF**モードをタッチする

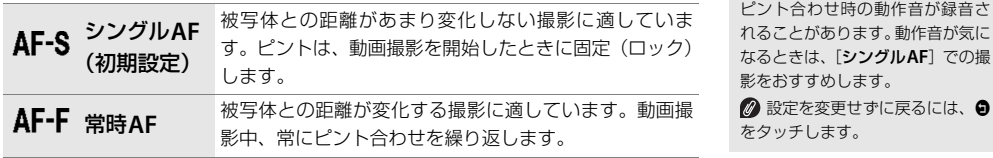

|**[撮る](#page-18-0) | [見る](#page-45-0) | [接続する](#page-61-0) |[セットアップメニュー](#page-70-0) | 資料** 

[常時**AF**]に設定した場合は、

|**[撮る](#page-18-0) | [見る](#page-45-0) | [接続する](#page-61-0) |[セットアップメニュー](#page-70-0) | 資料** 

## <span id="page-39-1"></span><span id="page-39-0"></span>動画の種類や画像サイズを変更する

### モード ▼ 操作 合ボタン→ ロ→ロ→動画設定

撮影する動画の種類や画像サイズを選びます。

**1**[動画設定]をタッチする

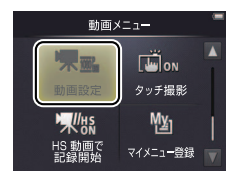

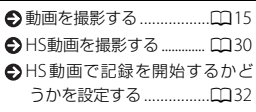

## **2** 使いたい動画設定をタッチする

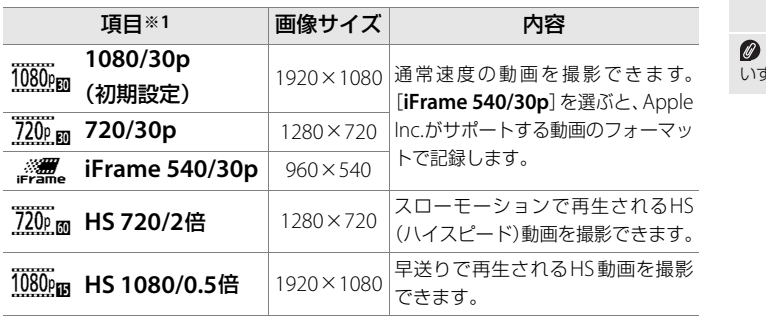

※1 画像サイズ/フレームレート、 記録方式

アスペクト比 (横:縦)は、 いずれも16:9です。

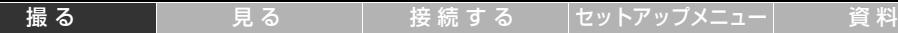

<span id="page-40-0"></span>**■ HS動画の撮影方法** 

- **<sup>1</sup>**[動画設定]([A](#page-39-0)**29**)で[**HS 720/2** 倍]または[**HS 1080/0.5**倍]を選ぶ
- **2** 動画モードにして、構図を決める
- **3** シャッターボタンを全押しする
	- **•** 撮影中に画面左下のアイコンをタッチすると、HS 動画と通常動画を切り換えられます。

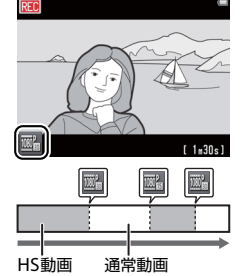

**■ HS動画の最長撮影時間(CD[31](#page-41-0))** が経過すると、自動的に通常速度の 動画撮影に切り換わります。

**@「HS動画で記録開始**】(□[32](#page-42-0)) が「しない」のときは、通常速度で 撮影を開始します。

HS動画で撮影した部分の音声 は記録されません。

光学ズームの位置、ピント、露 出、ホワイトバランスは、撮影開始 時に固定されます。電子ズームは使 用できます。

[**AF**モード](A[28](#page-38-0))は[シン グル**AF**]に固定されます。

#### **4** もう一度シャッターボタンを全押しして、撮影を終了する

#### <span id="page-41-0"></span>**[HS 720/2 倍]と[HS 1080/0.5 倍]について**

**•**[**HS 720/2** 倍]で撮影した場合、HS動画部分はスローモーショ ンで再生されます。再生時間は撮影時間の2倍になります。

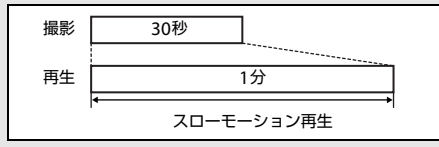

- HS動画になる部分の最長撮影時間は30秒(再生時間:1分)です。
- **•**[**HS 1080/0.5** 倍]で撮影した場合、HS動画部分は早送りで再 生されます。再生時間は撮影時間の半分になります。

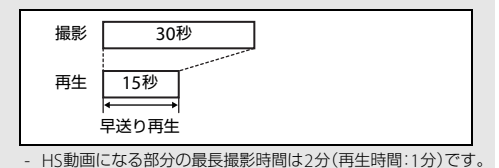

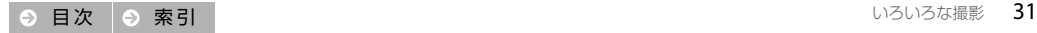

## |**[撮る](#page-18-0) | [見る](#page-45-0) | [接続する](#page-61-0) |[セットアップメニュー](#page-70-0) | 資料**

## <span id="page-42-0"></span>**HS動画で記録を開始するかどうかを設定する**<br>- E-F ▼ <sup>- 操作 </sup>台ボタン→ロ→ロ→HS動画で記 **合ボタン → Ω → Ω → HS動画で記録開始**

HS動画を撮影するときに、HS動画で開始するか、通常速度の動画で開始するかを設定します。

**1**[**HS**動画で記録開始]をタッチする

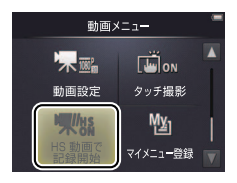

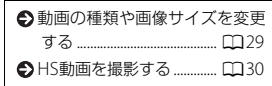

**2**[する]または[しない]をタッチする

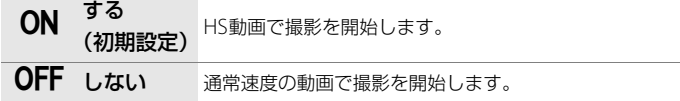

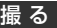

|**[撮る](#page-18-0) | [見る](#page-45-0) | [接続する](#page-61-0) |[セットアップメニュー](#page-70-0)| 資料** 

## よく使うメニューをマイメニューに登録する

### モード ウ 慄 標作 マイメニューアイコン

撮影メニューと動画メニューでよく使うメニューをひとつずつ、画面左下のアイ コンに登録して、簡単に呼び出すことができます。メニューの「マイメニュー登 録] (□12、[17](#page-27-0)) でも登録できます。

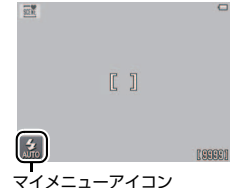

## ■■ マイメニュー登録する

**1** 画面の左下にあるマイメニューアイコンをタッチする

2 Mをタッチする

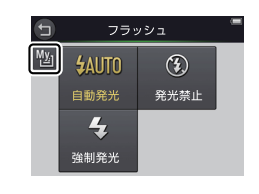

登録されているメニューとその 設定によって、マイメニューアイコ ンの表示は異なります。

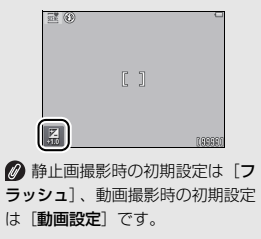

|**[撮る](#page-18-0) | [見る](#page-45-0) | [接続する](#page-61-0) |[セットアップメニュー](#page-70-0) | 資料** 

**3** 登録したいメニュー項目をタッチする

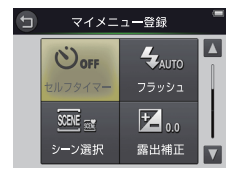

## ■ マイメニューを使う

**1** 画面の左下にあるマイメニューアイコ ンをタッチする

**2** 使いたいメニュー項目をタッチする

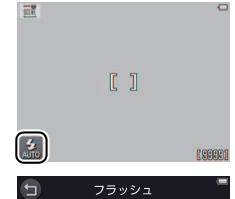

 $\circledR$ 

発光禁止

陋

**\$AUTO** 

自動発光

 $\overline{4}$ 強制発光

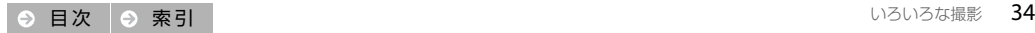

[撮る](#page-18-1) コントラップメニュー - **見る** コント [接続する](#page-61-0) [セットアップメニュー](#page-70-0) - 資料

## <span id="page-45-1"></span><span id="page-45-0"></span>見る

## 簡単な再生

## <span id="page-45-2"></span>静止画を再生する(**1**コマ表示)

cボタンを押します。

- 前後の画像を表示するには、■または▶をタッ チします。長押しすると早送りします。
- **•** 前後の画像は、画像を左右にドラッグしても表 示できます。
- **•** 撮影に戻るには、シャッターボタンを押すか cボタンをもう一度押します。

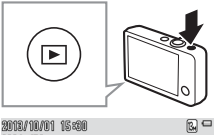

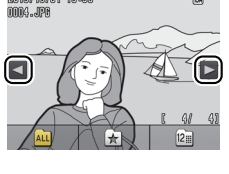

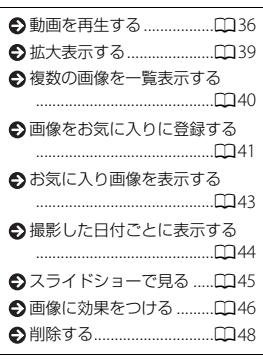

2 HOME画面で [再生] をタッチ しても画像を再生できます。

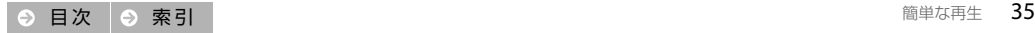

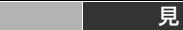

## <span id="page-46-0"></span>動画を再生する

 $\blacksquare$ ボタンを押して再生モードにします (1[35](#page-45-2))。 動画を表示して、日をタッチすると再生します。

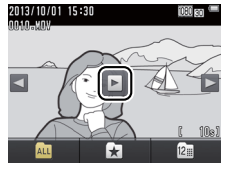

#### 動画再生中の操作

以下の操作をするには、再生中の液晶モニターをタッチして操作パネルを 表示します。

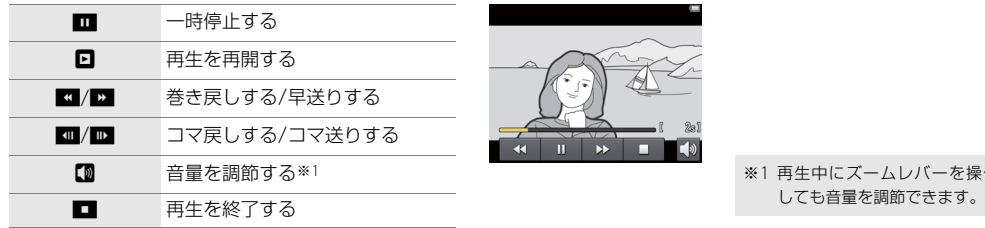

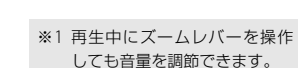

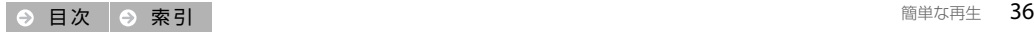

再生モードの情報表示

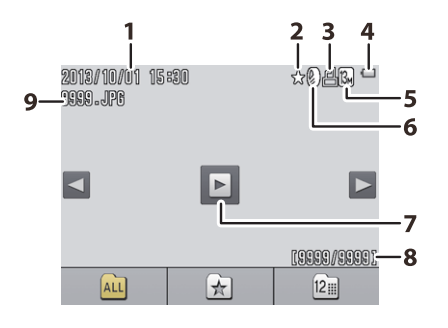

[撮る](#page-18-1) [見る](#page-45-1) [接続する](#page-61-0) [セットアップメニュー](#page-70-0) [資 料](#page-84-0)

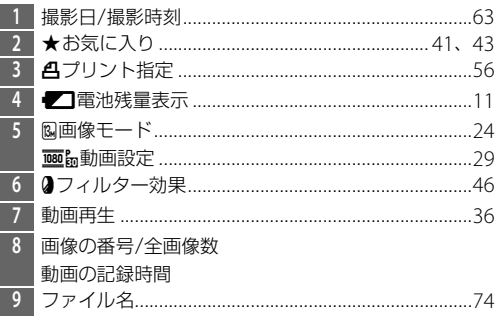

**表示される情報:**表示される情報は、画像の種類やカメラの状 態によって異なります。情報は操作時などに表示され、数秒後に一 部が消えます。画像をタッチすると、情報の表示と非表示を切り換 えられます。

**2 全画像数:**お気に入り画像のみ再生しているとき(ロ[43](#page-53-0))およ び撮影日ごとに再生しているとき (CD44) は、全画像数は再生で きる画像の枚数になります。

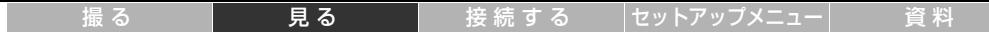

## 再生メニューを使う

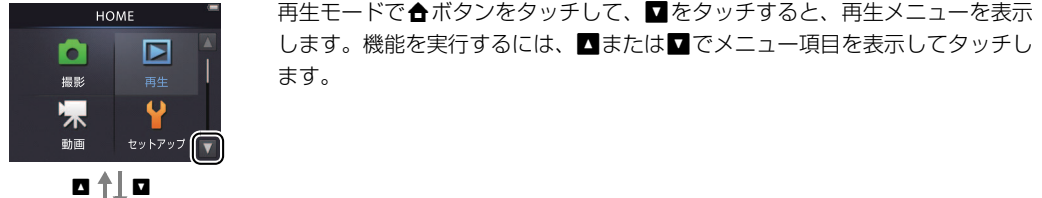

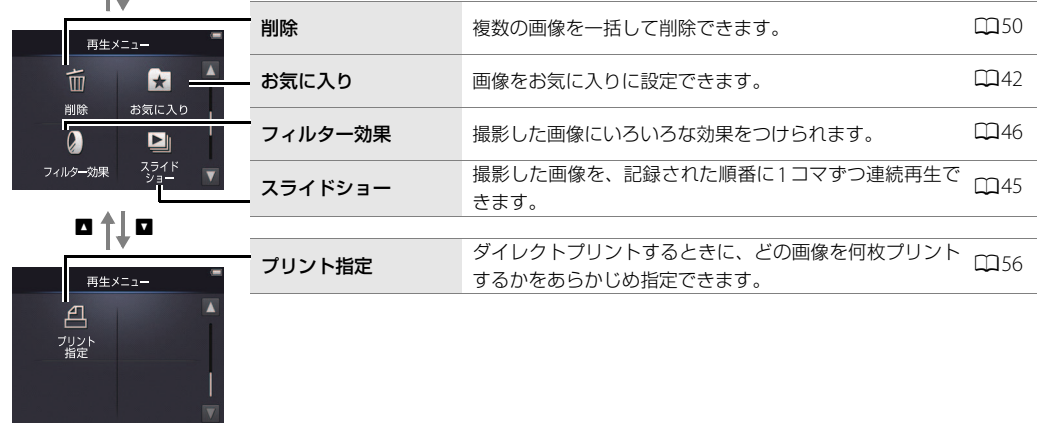

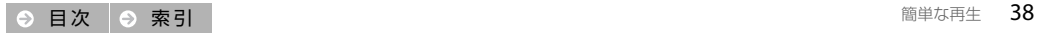

## いろいろな再生

## <span id="page-49-0"></span>画像を拡大表示する

1コマ表示中にズームレバーをQ (T) 側に操作する と、画像を拡大して表示できます。

- **•** 拡大率を変更するには、ズームレバーを操作し ます。
- 表示位置を移動するには、ADKID をタッチ するか、画面をドラッグします。
- 画像を削除するには■をタッチします(LQ49)。
- 拡大表示を解除するには、3をタッチするか、 画像をすばやく2回タッチします。

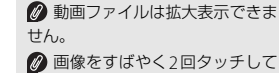

も拡大表示できます。 ■ 顔認識して撮影した画像は、認 識した顔を中心に拡大表示します。

複数の顔を認識していたときは、 または図をタッチすると、表示す る顔が切り換わります。

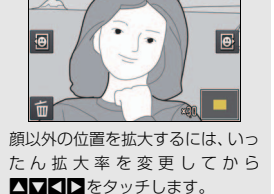

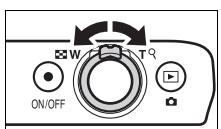

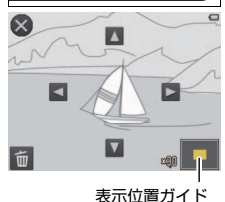

#### [撮る](#page-18-1) [見る](#page-45-1) [接続する](#page-61-0) [セットアップメニュー](#page-70-0) [資 料](#page-84-0)

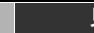

## <span id="page-50-0"></span>複数の画像を一覧表示する(サムネイル表示)

1コマ表示中にズームレバーを配(W)側に操作す ると、複数のサムネイル画像を一覧表示できます。

**•** 表示するコマ数を変更するには、ズームレバー を操作します。

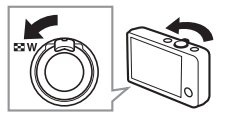

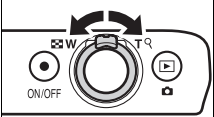

- 前後の画像を表示するには、■ または を タッチするか、画面を上または下にドラッグし ます。
- **•** 1コマ表示に戻るには、画像をタッチするか、ズー ムレバーをQ (T) 側に操作します。

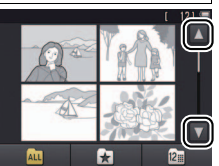

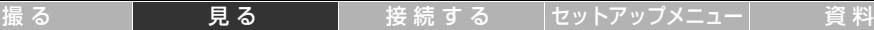

2018/10/01 15:30

mmA JER

 $\left[ \text{z} \right]$ 

 $\boxed{3}$ 

 $\sqrt{2}$ 

## <span id="page-51-0"></span>画像をお気に入りに登録する

画像をお気に入りに登録すると、登録画像のみをまとめて再生できます。 また、お気に入り画像は削除できなくなるため、大切な画像を誤って削除 することを防ぎます。

<span id="page-51-1"></span>■■ 再生中の画像をお気に入りに登録する

画像を再生中に、1コマずつ登録します。

**1** 登録したい画像を表示する

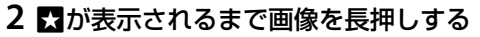

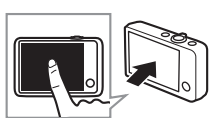

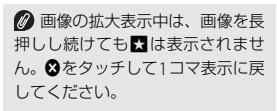

**3 Mをタッチするか、画像をMへ** ドラッグアンドドロップする

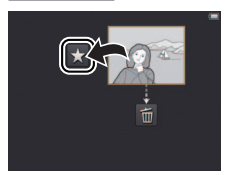

2 お気に入りを解除するには、画 像をもう一度長押しして、図をタッ チします。

● 複数の画像を一括して登録する m42 ●お気に入り画像のみを表示する ...........................................[A](#page-53-0)43

■カメラのメモリーを初期化 (フォーマット)すると、お気に入 り画像も削除されますのでご注意 ください。

■お気に入りに登録できる画像は 999コマまでです。

[撮る](#page-18-1) [見る](#page-45-1) [接続する](#page-61-0) [セットアップメニュー](#page-70-0) [資 料](#page-84-0)

## <span id="page-52-0"></span>■■ 複数の画像をまとめてお気に入りに登録する

### モード 国 操作 合ボタン → ロ → お気に入り

再生メニューの「お気に入り」を使うと、複数の画像を一括してお気に入り登録できます。

**1**[お気に入り]をタッチする

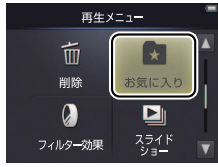

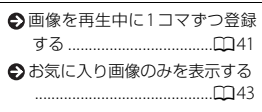

**2** お気に入りに登録したい画像をタッチ して、yマークをつける

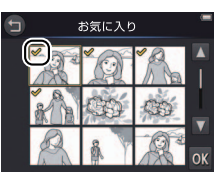

2 お気に入りを解除するには、 マークのついた画像をもう一度 タッチして、◆マークを非表示に します。

2 お気に入り登録をやめるには、 ●をタッチします。

## **3** <sup>I</sup>をタッチする

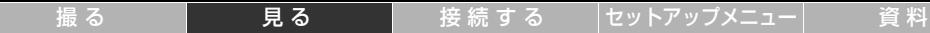

## <span id="page-53-0"></span>お気に入り画像のみを表示する

画像の再生中に■をタッチすると、お気に入りに 登録した画像のみを表示できます。

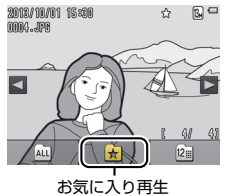

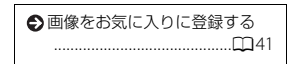

すべての画像を表示するには、 Cをタッチします。

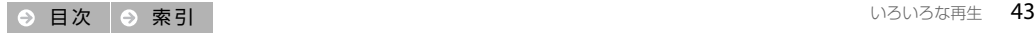

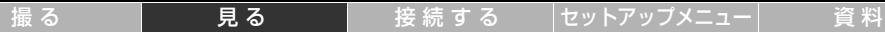

## <span id="page-54-0"></span>撮影した日付ごとに表示する

同じ撮影日の画像のみを絞り込んで再生できます。

2 表示したい日付を**■または■で表示** 

して、タッチする

1 画像の再生中に**陶をタッチする** 

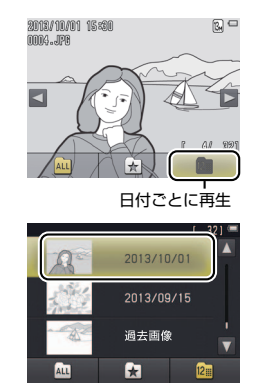

表示できる画像は、最新の画像 から9000コマまでです。 ■ 日時を設定せずに撮影した画像 は、「2013年1月1日」の画像とし て扱われます。 ■撮影日のリストには最大で30 日分の日付が表示されます。それ以 上前の撮影日は、まとめて「過去画 像]として表示されます。 2 すべての画像を表示するには、 Cをタッチします。

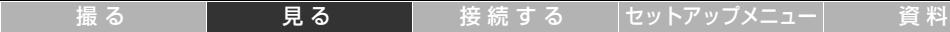

## <span id="page-55-0"></span>スライドショーで見る

モード 国 操作 合ボタン ➡ ◘ ➡ スライドショー

撮影した画像を、記録された順番に1コマずつ連続再生できます。

**1**[スライドショー]をタッチする

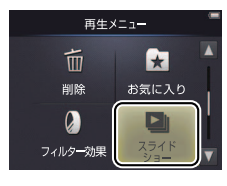

■動画は1フレーム目だけを表示 します。 ■ スライドショーの連続再生時間 は、最大30分です。

**2** 再生する画像の対象をタッチして、 スライドショーを開始する

#### スライドショーの操作方法

スライドショー再生時に液晶モニターをタッチすると、 操作パネルが表示されます。

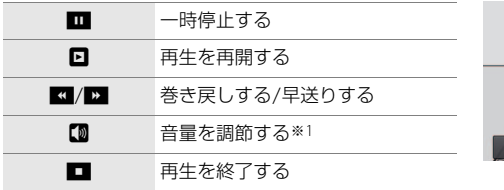

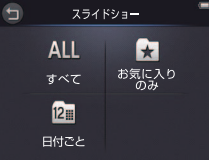

**M** п [お気に入りのみ]を選ぶと、お 気に入りに登録した画像 (CD[41](#page-51-0)) のみを絞り込んで再生します。[日 付ごと]を選ぶと、撮影日のリスト が表示されます。日付をタッチする と、同じ撮影日の画像のみを絞り込 んで再生します。 ■スライドショーを再生せずにや

めるには、Jをタッチします。

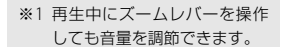

<span id="page-56-0"></span>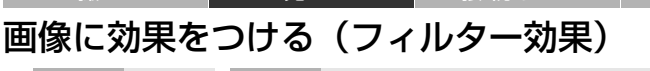

### モード 国 操作 ■ 合ボタン ➡ ■ ➡ フィルター効果

撮影した画像にいろいろな効果をつけられます。効果を付けた画像は別画像として保存されます。

|[撮る](#page-18-1) || ■|| ■|| ■|| ■|| ■| [接続する](#page-61-0) || [セットアップメニュー](#page-70-0) || ■ 資料

**1**[フィルター効果]をタッチする

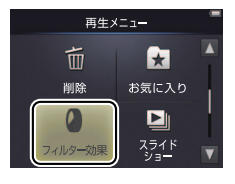

#### **フィルター効果についてのご注意:**

- **•** 動画には、フィルター効果はつけ られません。
- **•** フィルター効果で作成した画像 には、フィルター効果はつけられ ません。
- **•** メモリーに十分な空き容量がな いときは作成できません。

■ 編集画像の撮影日時は、元画像 と同じです。

2 効果をかけたい画像を■または■で 表示して、タッチして選ぶ

**3** <sup>I</sup>をタッチする

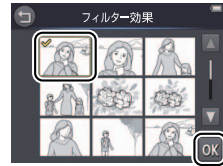

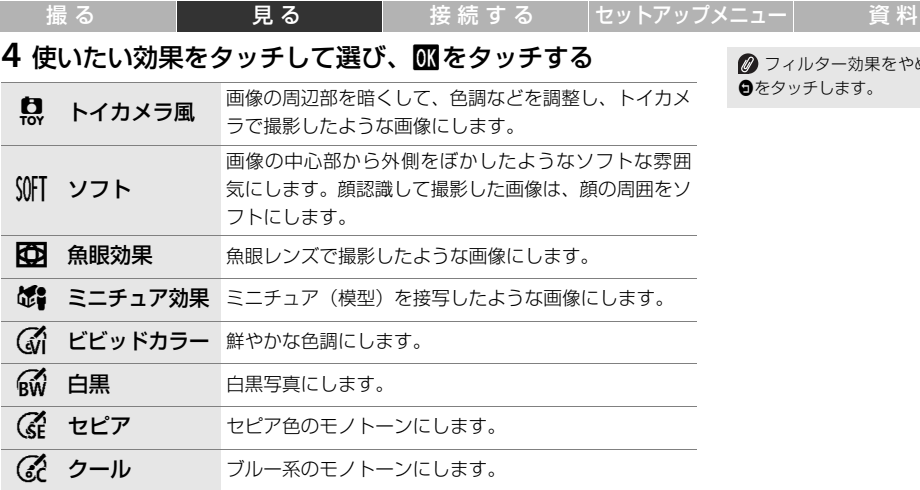

5 確認画面で [はい] をタッチする

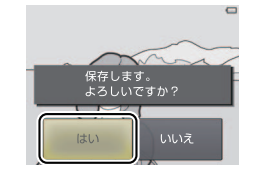

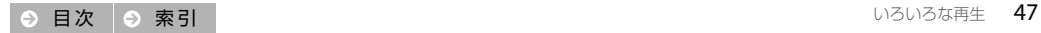

■ フィルター効果をやめるには、

●をタッチします。

<span id="page-58-0"></span>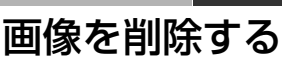

メモリーに記録した画像を削除できます。削除した画像は元に戻せないのでご注意ください。

[撮る](#page-18-1) 【 】 **見る**  [接続する](#page-61-0) [セットアップメニュー](#page-70-0) 資料

## <span id="page-58-1"></span>❚❚ 画像を**1**コマずつ削除する

画像を再生中に、1コマずつ削除します。

**1** 削除したい画像を表示する

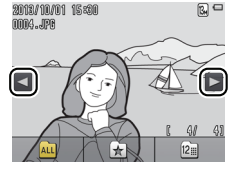

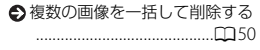

お気に入りに登録した画像は削 除できません。削除するには、登録 をあらかじめ解除([A](#page-51-1)41)してく ださい。

2 **圖が表示されるまで画像を長押しする** 

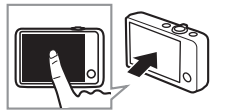

● 画像の拡大表示中は、画面左下 に表示された■ をタッチします  $(T39)$  $(T39)$  $(T39)$ 。

3 **M**をタッチするか、画像をMへ ドラッグアンドドロップする

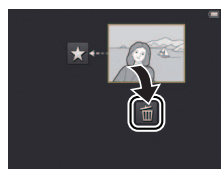

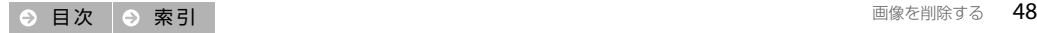

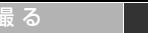

[撮る](#page-18-1) [見る](#page-45-1) [接続する](#page-61-0) [セットアップメニュー](#page-70-0) [資 料](#page-84-0)

<span id="page-59-0"></span>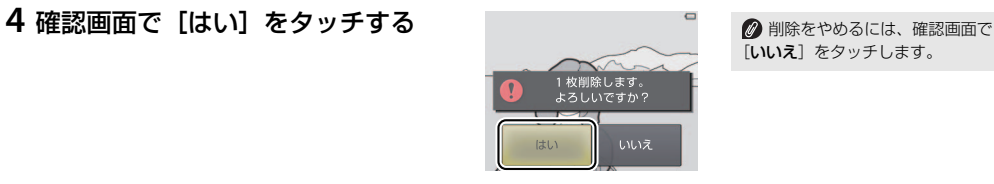

[いいえ]をタッチします。

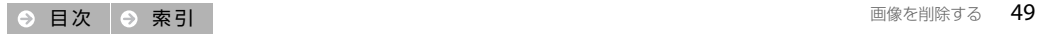

<span id="page-60-0"></span>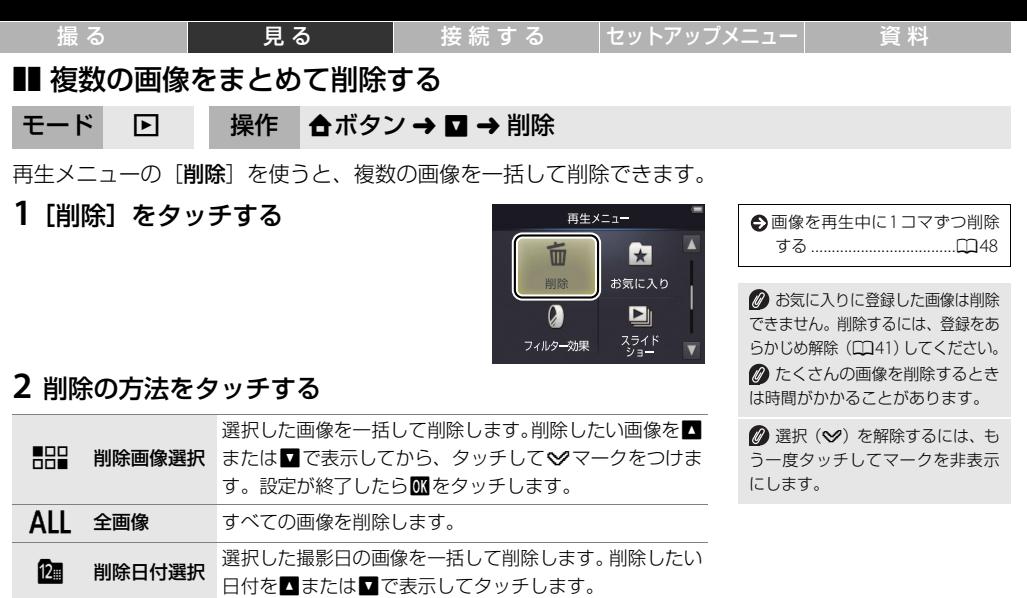

**3** 確認画面で[はい]をタッチする

■ 削除した画像は元に戻せません。 2 削除をやめるには、●をタッチ するか、確認画面で [いいえ] を タッチします。

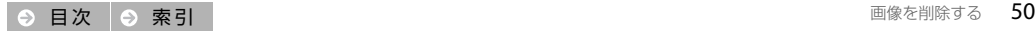

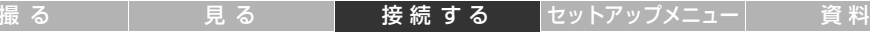

<span id="page-61-1"></span><span id="page-61-0"></span>接続する

## パソコンに画像を取り込む

## **ViewNX 2**をインストールする

ViewNX 2は、画像や動画の転送、閲覧、編集、共有を可能とするソフト ウェアです。ViewNX 2のインストールにはインターネットに接続できる 環境が必要です。ViewNX 2の最新情報、動作環境は、当社ホームページ のサポート情報でご確認ください。

- **1** パソコンを起動して、下記のアドレスから**ViewNX 2**<sup>の</sup> インストーラーをダウンロードする http://nikonimglib.com/nvnx/
- **2** ダウンロードしたインストーラーのファイルをダブル クリックする
- **3** 画面の指示に従ってインストールする
- **4** インストールを終了する
	- Windows : [**はい**] をクリック
	- **•** Mac OS:[**OK**]をクリック

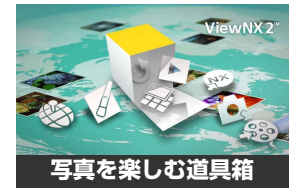

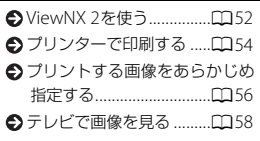

[インストールガイド]をクリッ クすると、ViewNX 2 のインストー ル方法のヘルプを表示します。

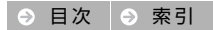

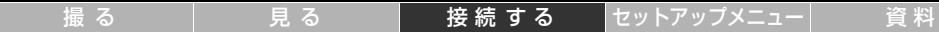

# <span id="page-62-0"></span>**ViewNX 2を使う**<br>1 カメラの電源をOFFにする

**1** カメラの電源を**OFF**にする **2** 付属の**USB**ケーブルでカメラとパソコンを接続する

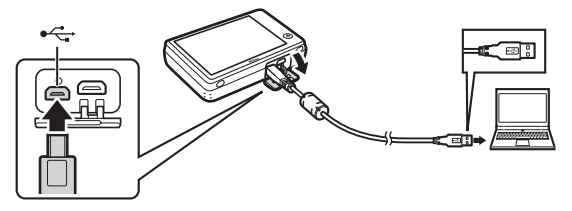

- **3 ViewNX 2**の**Nikon Transfer 2**を起動する
- **4**[転送開始]をクリックして画像を パソコンに取り込む

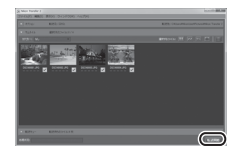

**<sup>5</sup>** カメラの電源を**OFF**にして、**USB** ケーブルを抜く

■ カメラとパソコンを接続する と、カメラの電源が自動的にONに なり、カメラの充電が始まります  $(M70)$  $(M70)$  $(M70)$ 

■ 起動するプログラム (ソフト ウェア)を選ぶ画面がパソコンに表 示されたときは、Nikon Transfer 2 を選びます。

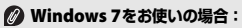

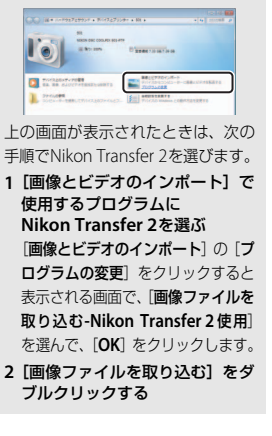

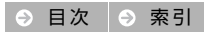

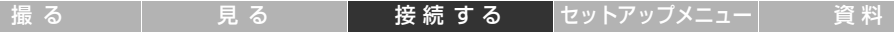

#### **ViewNX 2 を手動で起動するには:**

- **•** Windows:デスクトップの[**ViewNX 2**]のショートカットア イコンをダブルクリックする
- **•** Mac OS:Dock の[**ViewNX 2**]アイコンをクリックする

#### **ViewNX 2 の詳しい使い方は:**

ViewNX 2 のヘルプを参照してください。

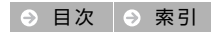

[撮る](#page-18-1) [見る](#page-45-0) [接続する](#page-61-1) [セットアップメニュー](#page-70-0) [資 料](#page-84-0)

## <span id="page-64-0"></span>画像をプリンターで印刷する

PictBridge (ピクトブリッジ)対応プリンターをお使いの場合、パソコンを使わずに、カメラとプリン ターを直接接続して画像をプリントできます(ダイレクトプリント)。

## ■■ カメラとプリンターを接続する

- **1** カメラの電源を**OFF**にしてからプリンターの電源を**ON**<sup>に</sup> する
- **2** 付属の**USB**ケーブルで、カメラとプリ ンターを接続する
	- **•** カメラの電源が自動的にONになり、画像の選択 画面が表示されます。

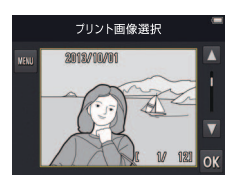

## ❚❚ **<sup>1</sup>**コマずつプリントする

- **1 ■または■で画像を表示して、<mark>−</mark> をタッチする**<br>2 「プリント枚数設定1. 「用紙設定1 を
- **2**[プリント枚数設定]、[用紙設定]を 設定する
- **3**[プリント実行]をタッチする

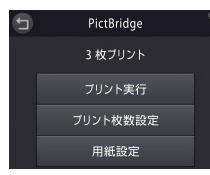

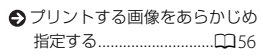

**電源についてのご注意**:プリン ト中に電源が切れないように、プリ ンターと接続する前にカメラを十 分に充電してください。

**USB ハブについてのご注意**: USBハブに接続した場合の動作は 保証していません。

2 プリントをやめるには、●を タッチします。

プリントする枚数は9枚まで設 定できます。

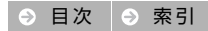

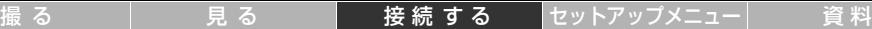

### ■■ 複数の画像をプリントする

- **1 圖をタッチして、プリントメニューを表示する**<br>2 「用紙設定1 を設定する
- 
- **2** [用紙設定] を設定する<br>3 プリントする方法をタ<sub>ゞ</sub>

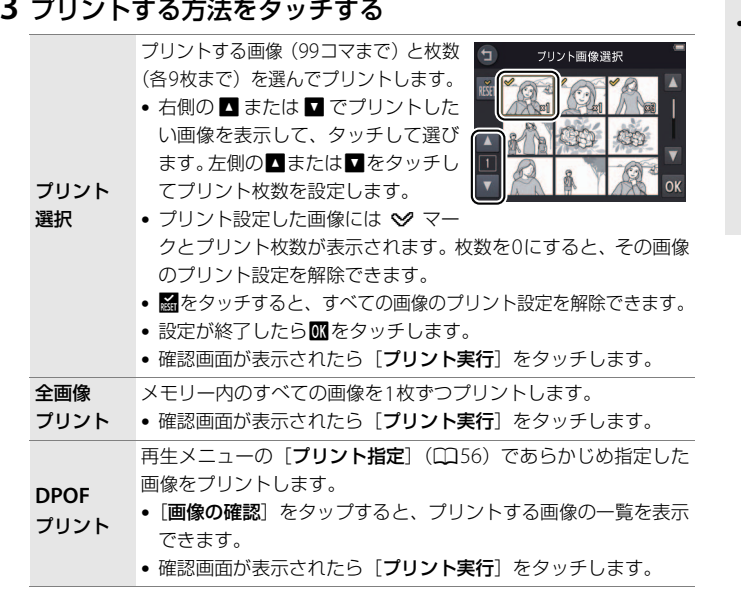

#### **[パソコン接続充電](**[A](#page-80-0)70**)を [オート]に設定したときのご注意:**

- **•** カメラを PictBridge 対応プリン ターに接続しても、カメラの充電 はできません。
- **•** プリンターによっては、カメラを プリンターに接続して電源をON にしてもPictBridge 画面が表示 されず、プリントできない場合が あります。カメラの電源をいった んOFFにしてUSBケーブルを外 し、「パソコン接続充電」を「し ない]に設定してから、USBケー ブルを接続し直してください。

|撮 る 見 る **接 続 す る** │[セットアップメニュー](#page-70-0)│ [資 料](#page-84-0)

# <span id="page-66-1"></span><span id="page-66-0"></span><mark>|プリントする画像をあらかじめ指定する(DPOF)</mark><br>- Eliste in Little <del>A</del>rtyン→ロ→ロ→プリント指定

## 合ボタン → ロ → ロ → プリント指定

画像をプリンターで印刷する(ダイレクトプリント)前に、どの画像を何枚プリントするかをあらかじめ 指定できます。

**1**[プリント指定]をタッチする

## **2** プリントしたい画像を選ぶ

- 右側の■または■でプリントしたい画像を表示し て、タッチして選びます。左側の■または■を タッチしてプリント枚数を設定します。
- プリントされる画像には♥マークとプリント枚数 が表示されます。枚数を0にすると、その画像のプ リント設定を解除できます。
- **闘**をタッチすると、すべての画像のプリント設定を解除できます。
- 設定が終了したら**M**をタッチします。

#### **3** 日付、撮影情報をプリントするかどうかを選んで、I<sup>を</sup> タッチする

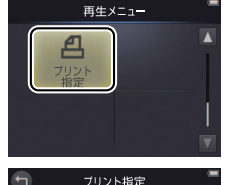

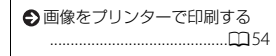

■指定した内容でプリントするに は、プリンターがDPOF(Digital Print Order Format)規格に対応している 必要があります。また、DPOF対応プ リンターによっては、日付や撮影情 報を印字できないことがあります。

プリントする画像は99コマま で、枚数は各9枚まで設定できます。 2 プリント指定をやめるには、● をタッチします。

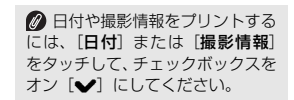

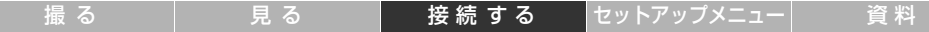

#### **プリント指定についてのご注意**

- **•** 撮影時にカメラに設定されていた日付がプリントされます。
- **•** プリント指定した後、[プリント指定]メニューを再表示する

と、[日付]と[撮影情報]の設定はリセットされます。

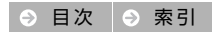

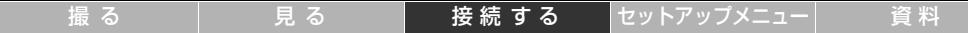

## <span id="page-68-0"></span>テレビで画像を見る

別売のオーディオビデオケーブル EG-CP16や市販のHDMIケーブルでカメラをテレビなどに接続すると、 撮影した画像をテレビ画面で再生できます。

- **1** カメラの電源を**OFF**にして、テレビに接続する
	- **• AV**ケーブルで接続する場合

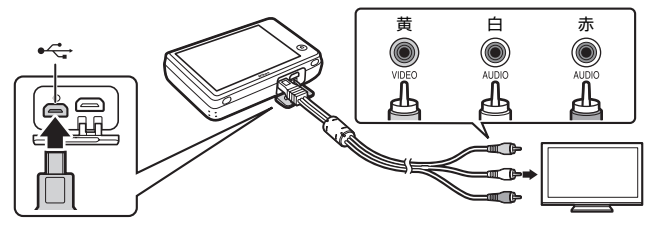

■ プラグの向きを確認して、まっ すぐに差し込んでください。プラグ を外すときも、まっすぐ引き抜いて ください。

■テレビ画面では、画像の周辺部 が一部欠けて表示される場合があ ります。

**• HDMI**ケーブルで接続する場合

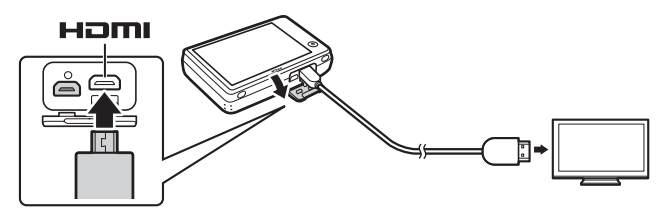

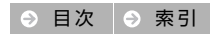

- **2** テレビの入力を切り換える **•** AVケーブルで接続する場合は、ビデオ入力に切り換えます。
	- **•** HDMIケーブルで接続する場合は、HDMI入力に切り換えます。

## **3 Eボタンを長押しして、カメラの電源**<br>● をONにする

- <sup>を</sup>**ON**にする **•** テレビに画像が表示されます。
- **•** 再生時の操作は、カメラでおこなってください。 カメラの液晶モニターをタッチすると、テレビの表示が消え、カメラの液晶 モニターが点灯します。
- **•** カメラでの操作を完了後、しばらくするとテレビに画像が表示されます。

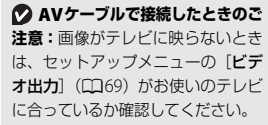

#### **テレビで画像を見るときの操作:**

- **•** 1コマ表示中にカメラの画面をド ラッグすると、前後の画像を表示 できます。
- **•** 動画の最初のフレームが表示さ れたときは、カメラの画面をタッ チすると動画を再生できます。
- **•** 動画再生時の音量は、テレビで調 節してください。カメラでは調節 できません。
- **•** HDMIケーブルで接続している場 合は、HDMI-CEC対応テレビのリ モコンで画像の選択や動画の再 生/停止、1コマ表示と4コマのサ ムネイル表示の切り換えなどが できます。

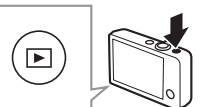

[撮る](#page-18-1) [見る](#page-45-0) [接続する](#page-61-1) [セットアップメニュー](#page-70-0) [資 料](#page-84-0)

## <span id="page-70-1"></span><span id="page-70-0"></span>セットアップメニュー

セットアップメニューを使うと、カメラの基本的な設定を変更できます。合ボタ ンをタッチして「セットアップ]をタッチすると、ヤットアップメニューが表示 されます。設定を変更するには、■または■でメニュー項目を表示してタッチし ます。

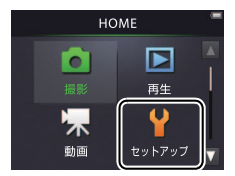

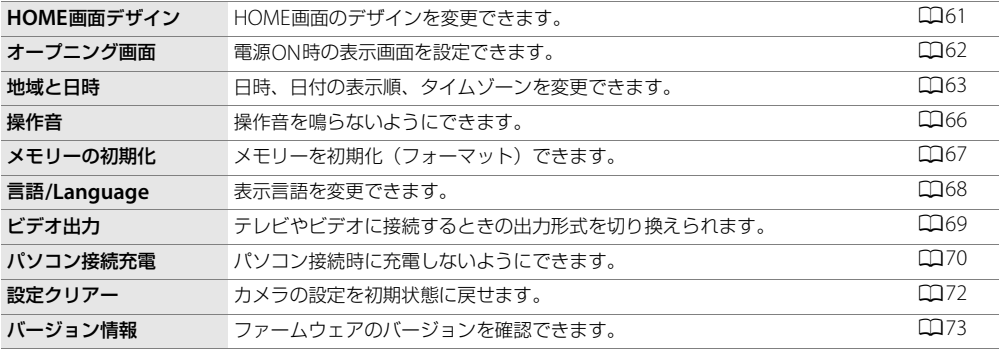

<u>[撮る](#page-18-1) しいの見る しゃ接続する [セットアップメニュー](#page-70-1) 資料</u>

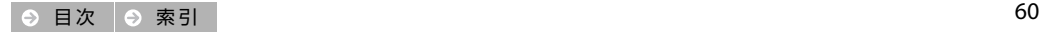

撮 る おり 最 る は しゃ しゅう しゅう しゅう おりょう おりょう 撮 料 おんじょう にっぽん ほうしゅう しゅうしょう おりょう おりょう おりょう しょうしゅう

# <span id="page-71-0"></span><u>HOME画面のデザインを変更する</u><br>「※作<sup>■</sup>▲ボタン→ Yセットアップ→ HOME画面デ!

### <del></del> <del>∩</del> ボタン → Yセットアップ → HOME画面デザイン

HOME画面のデザインを選べます。

**1**[**HOME**画面デザイン]をタッチする

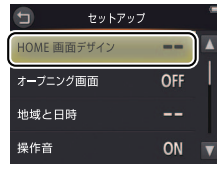

2 設定を変更せずに戻るには、● をタッチします。

## **2** 使いたいデザインをタッチして、Iをタッチする

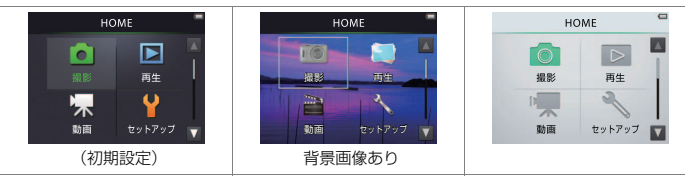

■ 背景画像ありのデザインを選ん だ場合は、背景画像の選択画面が表 示されます。[初期画像] を選び风を タッチすると、初期設定の背景画像 に設定されます。[撮影した画像] を 選びMをタッチすると、メモリー内 の画像を背景として設定できます。

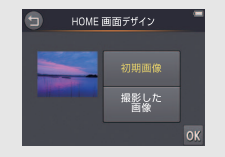

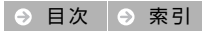
<span id="page-72-0"></span>電源**ON**時に表示される画面を設定する

### 操作 Wボタン ➜ zセットアップ ➜ オープニング画面

カメラの電源をONにしたときに、液晶モニターにオープニング画面を表示するかどうかを設定できます。

撮 る おり はい 見 る プ しゃ 接続 す る プ <mark>[セットアップメニュー](#page-70-0)</mark> プ う [資 料](#page-84-0)

**1**[オープニング画面]をタッチする

 $\overline{ }$ セットアップ HOME 画面デザイン  $-$ OFF オープニング画面 地域と日時 --操作音 ON  $\leftarrow$ オープニング画面 あり

なし

 $\Omega$ 

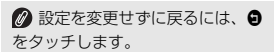

**2**[あり]または[なし](初期設定)を タッチする

**3** <sup>I</sup>をタッチする

# <span id="page-73-0"></span>地域と日時を変更する

### 操作 ●ボタン → Yセットアップ → 地域と日時

内蔵時計の日時を設定します。

**1**[地域と日時]をタッチする

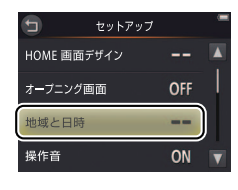

撮 る は 引いて [見る](#page-45-0) あい | [接続する](#page-61-0) ね [セットアップメニュー](#page-70-0) | 資料

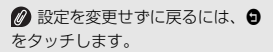

## **2** 変更したい項目をタッチして設定する

<span id="page-73-3"></span><span id="page-73-2"></span>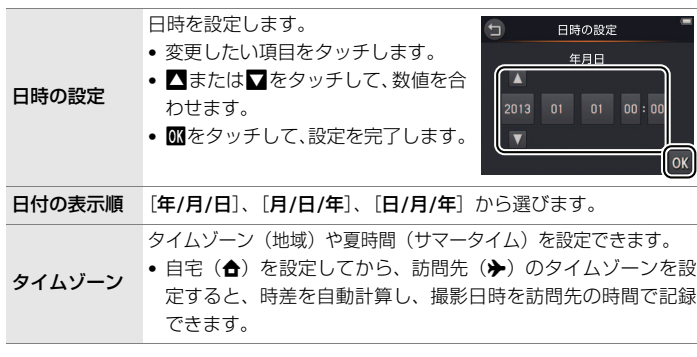

<span id="page-73-1"></span>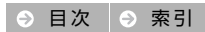

## <span id="page-74-2"></span><span id="page-74-0"></span>■ タイムゾーンを設定する **1**[タイムゾーン]をタッチする

## 2 **國をタッチする**

• 訪問先のタイムゾーンを設定する場合は、**®** を タッチする前に※「訪問先」をタッチして選びま す。

### **3** <sup>C</sup>またはDをタッチしてタイムゾー ンを選び、MTをタッチする

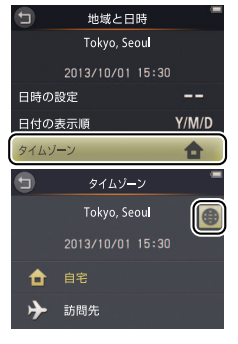

2 設定を変更せずに戻るには、● をタッチします。

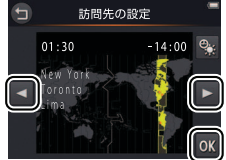

<span id="page-74-1"></span>● 夏時間 (サマータイム) を設定す るには、pをタッチします。元の時 刻に戻すには、pをもう一度タッチ します。

● 自宅または訪問先のタイムゾー ンの設定では、正しい時刻が表示さ れないときは、[日時の設定]で合わ せてください。

<span id="page-75-0"></span>

# ■● [自宅] と> [訪問先] を切り換える

**1**[タイムゾーン]をタッチする

- 2 <del>☆</del> [自宅] または※ [訪問先] を タッチする
	- タイムゾーンを設定するときは、 **@** をタッチして ください (口64)。

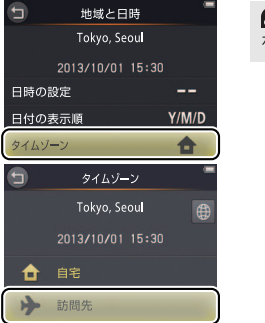

2 設定を変更せずに戻るには、● をタッチします。

# <span id="page-76-0"></span>操作音を鳴らさないようにする

### 操作 │ <del>合</del>ボタン → ¥セットアップ → 操作音

操作するときの電子音やシャッター音を鳴らすかどうかを設定できます。

**1**[操作音]をタッチする

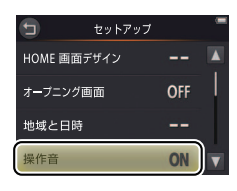

**2**[あり](初期設定)または[なし]を タッチする

合に電子音またはシャッター音が 鳴ります。 **•** シャッターを切ったとき **•** 液晶モニターをタッチしたとき **•** ピントを合わせたとき **•** 警告時 **•** 電源をONにしたとき 2 設定を変更せずに戻るには、● をタッチします。

2 「あり]に設定すると、以下の場

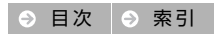

撮 る おり はい 見 る で し 接続 す る で <mark>[セットアップメニュー](#page-70-0)</mark> し ぜ [資 料](#page-84-0)

# <span id="page-77-0"></span>|メモリーを初期化(フォーマット)する

### 操作 │ 合ボタン → ¥セットアップ → メモリーの初期化

メモリーを初期化(フォーマット)します。**初期化すると、メモリー内のデータはすべて削除され、元に 戻せません。**大切なデータは、パソコンなどにあらかじめ保存してください([A](#page-61-1)51)。

 $\overline{H}$ 

メモリーの初期化

**1**[メモリーの初期化]をタッチする

**2**[はい]をタッチする

言語/Language --ビデオ出力 **NTSC** バソコン接続充電 **AUTO** メモリーの初期化 内蔵メモリー内のデータを すべて削除します よろしいですか?

セットアップ

--

■ メモリーを初期化すると、お気 に入り画像 (ロ[41](#page-51-0)) も削除されま すのでご注意ください。 2 設定を変更せずに戻るには、 6 をタッチします。

**3**[実行]をタッチする

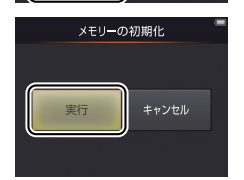

นนาสิ

■ 初期化が完了してセットアップ メニュー画面に戻るまで、電源を OFFにしないでください。

<span id="page-78-0"></span>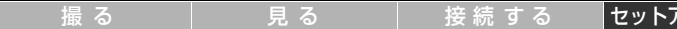

7ップメニュー ┃ [資 料](#page-84-0)

# 表示言語を変更する

### 操作 ●ボタン **→ Y**セットアップ → 言語/Language

メニュー画面やメッセージの表示言語を選べます。

**1**[言語**/Language**]をタッチする

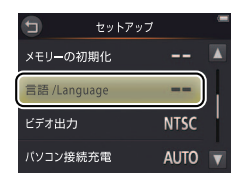

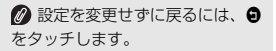

**2** 使いたい言語をタッチする

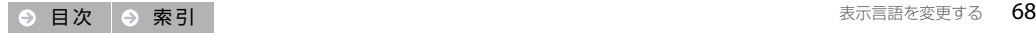

# <span id="page-79-0"></span>ビデオ出力の形式を切り換える

### 操作 ●ボタン → Yセットアップ → ビデオ出力

テレビやビデオなどに接続する場合のビデオ出力方式を設定します。

**1**[ビデオ出力]をタッチする

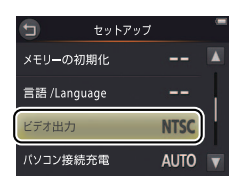

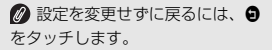

## **2** 使いたい出力方式をタッチする

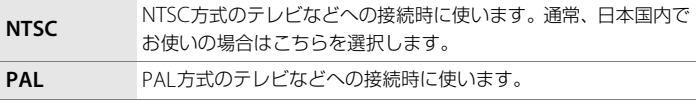

撮 る おり はい 見 る プ しゃ 接続 す る プ <mark>[セットアップメニュー](#page-70-0)</mark> プ う [資 料](#page-84-0)

# <span id="page-80-0"></span>パソコン接続時に充電しないようにする

### 操作 ●ポタン → ¥セットアップ → パソコン接続充電

カメラとパソコンをUSBケーブルで接続したときに、カメラを充電するかどうかを設定できます。

**1**[パソコン接続充電]をタッチする

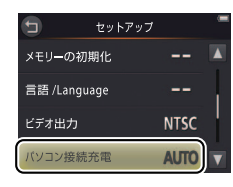

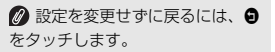

## **2**[オート]または[しない]をタッチする

オート (初期設定) カメラと起動済みのパソコンを接続すると (CQ[52](#page-62-0))、自動的にカメ ラを充電します。 しない パソコンに接続しても、カメラを充電しません。

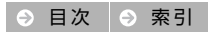

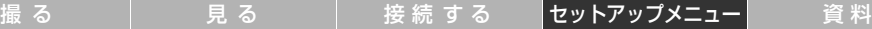

#### <span id="page-81-0"></span>**パソコン接続充電時のご注意:**

- **•** カメラをパソコンに接続すると自動で電源がONになり、充電が 始まります。カメラの電源をOFFにすると、カメラの充電も中止 されます。
- **•** カメラとパソコンの接続を外すときは、カメラの電源をOFFにし てから、USBケーブルを外してください。
- **•** 充電には約2時間50分かかります(電池残量のない場合)。また、 画像を転送しながら充電すると、充電に時間がかかります。
- **•** 充電が完了し、パソコンとの通信がない状態が30分続くと、カメ ラの電源は自動的にOFFになります。

**電源ランプが速く点滅したときは:**充電できません。以下の可 能性があります。

- **•** 使用可能な温度ではありません。周囲の温度が5 ℃~ 35 ℃の室 内で充電してください。
- **•** USB ケーブルが正しく接続されていません。正しく接続し直して ください。
- **•** パソコンが休止状態(スリープ状態)で電力を供給していません。 パソコンを復帰してください。
- **•** パソコンの仕様または設定がカメラへの電力供給に対応してい ないため充電できません。

# <span id="page-82-0"></span>カメラを初期設定に戻す

### 操作 ●ボタン → Yセットアップ → 設定クリアー

カメラの機能やメニューの設定を初期状態に戻せます。

[設定クリアー]をタッチして、確認 画面で「はい] をタッチする

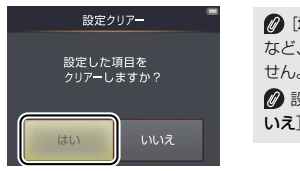

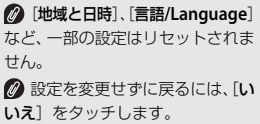

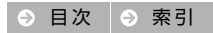

# <span id="page-83-0"></span>ファームウェアのバージョンを確認する

## 操作 ●ボタン → Yセットアップ → バージョン情報

カメラを制御するファームウェアのバージョンを表示します。

● 戻るには、●をタッチします。

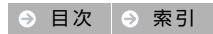

<span id="page-84-4"></span><span id="page-84-1"></span><span id="page-84-0"></span>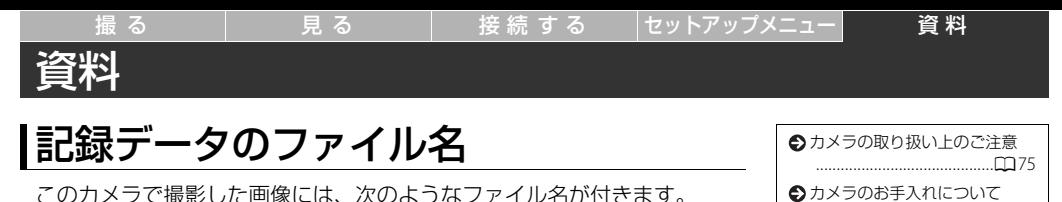

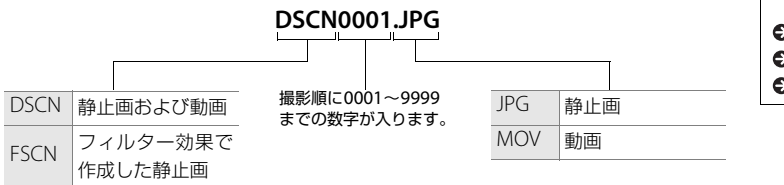

<span id="page-84-3"></span><span id="page-84-2"></span>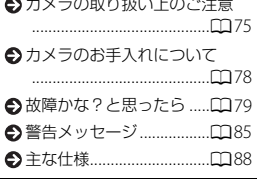

ファイルを保存するフォルダーは、「フォルダー番号+ NIKON」(例: 100NIKON)という名前で、自動的に作られます。

# <span id="page-85-0"></span>カメラの取り扱い上のご注意

# ❚❚ カメラについて

お使いになるときは、必ず「安全上のご注意」(Miii~[vii](#page-8-0)) をお守りください。

#### ●強いショックを与えないでください

カメラを落としたり、ぶつけたりすると、故障の原因になり ます。また、レンズに触れたり、無理な力を加えたりしない でください。

#### ●水に漂らさないでください

カメラ内部に水が入ると、部品がサビつくなど修理費用が高 額になるだけでなく、修理不能になることがあります。

#### ●急激な温度変化を与えないでください

温度差が極端な場所(寒いところから急激に暖かいところ や、その逆の場合)にカメラを持ち込むと、カメラ内外に結 露が生じ、故障の原因となります。カメラをバッグやビニー ル袋などに入れて、周囲の温度になじませてから使ってくだ さい。

#### ●強い電波や磁気を発生する場所で撮影しないでくだ さい

強い電波や磁気を発生するテレビ塔などの周囲および強い 静電気の周囲では、記録データが消滅したり、カメラが正常 に機能しないことがあります。

● 長時間、大陽に向けて撮影または放置しないでください 太陽などの高輝度被写体に向けて長時間直接撮影したり、放置 したりしないでください。過度の光照射は、撮像素子などの褪 色・焼き付きを起こすおそれがあります。また、その際に撮影 した画像には、真っ白くにじみが生ずることがあります。

# ●本体充電**AC**アダプターを取り外すときは、必ず電源

<sup>を</sup>**OFF**にしてください。 電源がONの状態で取り外すと、故障の原因になります。特 に撮影中やデータの削除中は、データの破損やカメラの故障 の原因になります。

#### ●液晶モニター画面について

- **•** 液晶モニター画面は、非常に精密度の高い技術で作られて おり、99.99%以上の有効ドットがありますが、0.01%以 下でドット抜けするものがあります。そのため、常時点灯 (白、赤、青、緑)あるいは非点灯(黒)の画素が一部存 在することがありますが、故障ではありません。また、記 録される画像には影響ありません。あらかじめご了承くだ さい。
- **•** 液晶モニターは、屋外では日差しの影響で見えにくいこと があります。

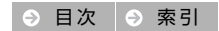

|[撮る](#page-18-0) || しょう || [見る](#page-45-0) || 最続する ||[セットアップメニュー](#page-70-1) || 音料

**•** 液晶モニターの表面を強くこすったり、強く押したりする と、破損や故障の原因になります。万一、液晶モニターが 破損した場合は、ガラスの破片などでケガをするおそれが ありますのでご注意ください。また、中の液晶が皮膚や目 に付着したり、口に入ったりしないよう、ご注意ください。

## ■■ カメラの充電について

お使いになるときは、必ず「安全上のご注意」(Miii~[vii](#page-8-0)) をお守りください。

#### <span id="page-86-0"></span>●使用上のご注意

- **•** 周囲の温度が0℃~40℃ の範囲を超える場所で使うと、性 能劣化や故障の原因になります。
- **•** 万一、異常に熱くなる、煙が出る、こげ臭いなどの異常や 不具合が起きたら、すぐに使用を中止して、ご購入店また はニコンサービス機関に修理を依頼してください。

#### ●充雷について

このカメラは、リチウムイオン充電池を内蔵しています。ご 購入時にはフル充電されておりませんので、お使いになる前 に本体充電[A](#page-12-0)Cアダプターで充電してください (M2)。

- **•** 周囲の温度が 5℃~35 ℃ の室内で充電してください。
- **•** カメラ内部の温度が高い状態では、充電ができなかった り、不完全な充電になったりし、性能劣化の原因にもなり ます。
- **•** カメラの使用直後など、カメラ内部の温度が高くなってい るときは、カメラの温度が下がるのを待ってから充電して ください。
- **•** 内蔵充電池の温度が0℃以下、60℃以上のときは、充電を しません。
- **•** 内蔵充電池の温度が45℃~60℃のときは、充電できる容 量が減ることがあります。
- **•** 充電が完了したカメラを、続けて再充電すると、性能が劣 化します。
- **•** カメラの充電直後にカメラの温度が上がることがありま すが、性能その他に異常はありません。

#### ●低温時には十分に充電しておく

電池の性能は、一般的な特性として低温時に低下します。低 温時には、カメラを冷やさないでください。低温時には、電 池が消耗したカメラは動かないこともあります。カメラは保 温しながらお使いください。低温で一時的に使えなかった電 池も、常温に戻ると使える場合があります。

#### ●電池残量のなくなったカメラは充電する

電池残量のなくなったカメラの電源スイッチのON/OFFを 何度も繰り返すと、内蔵充電池の寿命に影響をおよぼすおそ れがあります。電池残量がなくなったカメラは、充電してか らお使いください。

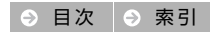

#### <span id="page-87-0"></span>●保管について

- **•** カメラは、長期間使わないときでも必ず半年に1回は充電 し、使い切った状態で保管してください。
- **•** カメラは、涼しい場所で保管してください。周囲の温度が 15℃~25℃くらいの乾燥した場所をおすすめします。暑 い場所や極端に寒い場所は避けてください。

#### ● 充電池の寿命と交換について

カメラを十分に充電しても、使用期間が極端に短くなったら 充電池の寿命です。新しい充電池との交換(有料)は、ニコ ンサービス機関にご相談ください。お客様ご自身で充電池を 交換することはできません。

### ❚❚ 本体充電**AC**アダプターについて

お使いになるときは、必ず「安全上のご注意」(CDiii~[vii](#page-8-0)) をお守りください。

- **•** 本体充電AC アダプター EH-70Pに対応している機器以外 で使わないでください。
- **•** EH-70P 以外の本体充電 AC アダプター、USB-AC アダプ ターは絶対に使わないでください。カメラの故障、発熱の 原因となります。
- **•** EH-70P は、家庭用電源の AC 100 ~ 240 V、50/60 Hz に 対応しています。日本国外では、必要に応じて市販の変換 プラグアダプターを装着してお使いください。変換プラグ アダプターは、あらかじめ旅行代理店などでお確かめの 上、お買い求めください。

# ■ 内蔵メモリーについて

#### ●使用上のご注意

メモリーカードは使えません。

#### ●初期化 (フォーマット) について

- **•** 内蔵メモリーを初期化すると、カメラ内のデータはすべて 削除されます。初期化する前に、必要なデータはパソコン などに保存してください。
- **•** 初期化中、画像の記録中や削除中、パソコンとの通信中な どに以下の操作をすると、データの破損やカメラの故障の 原因になります。

- カメラの電源を OFFにする

- 本体充電ACアダプターを取り外す

### ■■ カメラの廃棄について

充電池を内蔵したカメラを廃棄するときは、ニコンサービス 機関までお問い合わせください。また、「カメラを譲渡/廃棄 するときのご注意」([A](#page-10-0)ix)をお読みになり、あらかじめメ モリー内のデータなどを消去することをおすすめします。

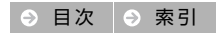

# <span id="page-88-0"></span>カメラのお手入れ方法

## <span id="page-88-1"></span>■ クリーニングについて

アルコール、シンナーなど揮発性の薬品は使わないでください。 レンズ

ガラス部分をクリーニングするときは、手で直接触らないよ うご注意ください。ゴミやホコリはブロアーで吹き払ってく ださい。ブロアーで落ちない指紋や油脂などの汚れは、乾い た柔らかい布やメガネ拭きなどでガラス部分の中央から外 側に円を描くようにゆっくりと拭き取ってください。強く拭 いたり、硬いもので拭いたりすると、破損や故障の原因にな ることがあります。汚れが取れないときは、レンズクリー ナー液(市販)で湿らせた柔らかい布で軽く拭いてください。

### 液晶モニター

ゴミやホコリはブロアーで吹き払ってください。指紋や油脂 などの汚れは、乾いた柔らかい布やメガネ拭きなどで軽く拭 き取ってください。強く拭いたり、硬いもので拭いたりする と、破損や故障の原因になることがあります。

#### カメラボディー

- **•** ゴミやホコリはブロアーで吹き払ってください。乾いた柔 らかい布などで軽く拭いてください。
- **•** 海辺などでカメラを使った後は、真水で湿らせてよく絞っ た柔らかい布で砂や塩分を軽く拭き取った後、よく乾かし てください。

ご注意:カメラ内部にゴミ、ホコリや砂などが入りこむと故障 の原因になります。この場合、当社の保証の対象外になります。

## ■ 保管について

カビや故障を防ぐため、月に一度を目安に電源をONにして、 カメラを操作するようおすすめします。

カメラを以下の場所に保管しないようにご注意ください。

- **•** 換気の悪い場所や湿度が60%を超える場所
- **•** テレビやラジオなど強い電磁波を出す装置の近辺
- **•** 温度が50 ℃以上、または-10 ℃以下の場所 「取り扱い上のご注意」の「カメラの充電について」の「保 管について1(0077)もあわせてお読みになり、記載事項を お守りください。

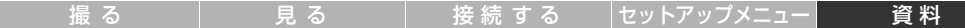

# 困ったときは

# <span id="page-89-0"></span>故障かな?と思ったら

カメラの動作がおかしいときは、ご購入店やニコンサービス機関にお問い合わせになる前に、以下の項目を ご確認ください。

### ■ 電源・表示・設定関連

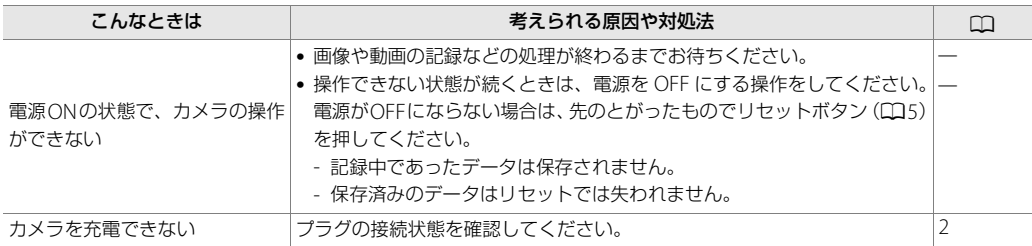

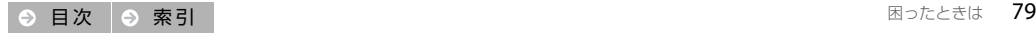

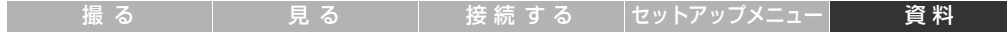

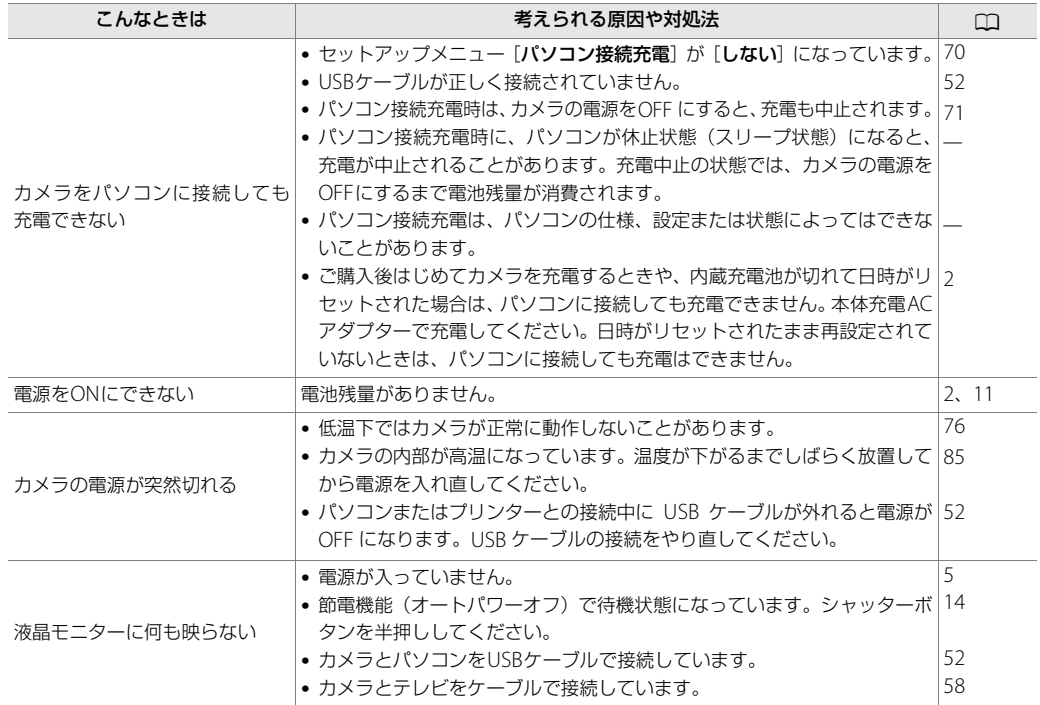

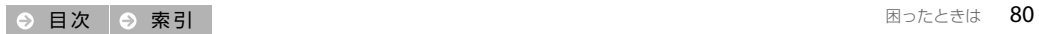

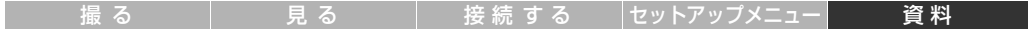

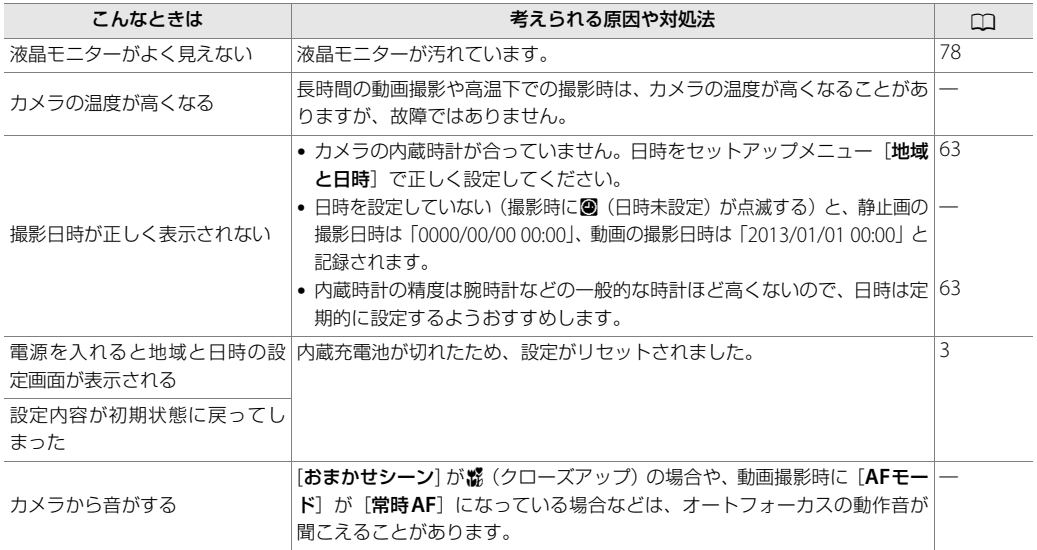

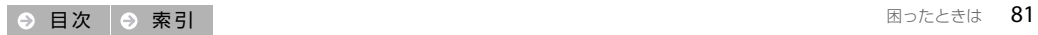

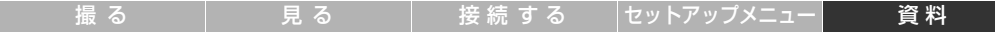

## ■ 撮影関連

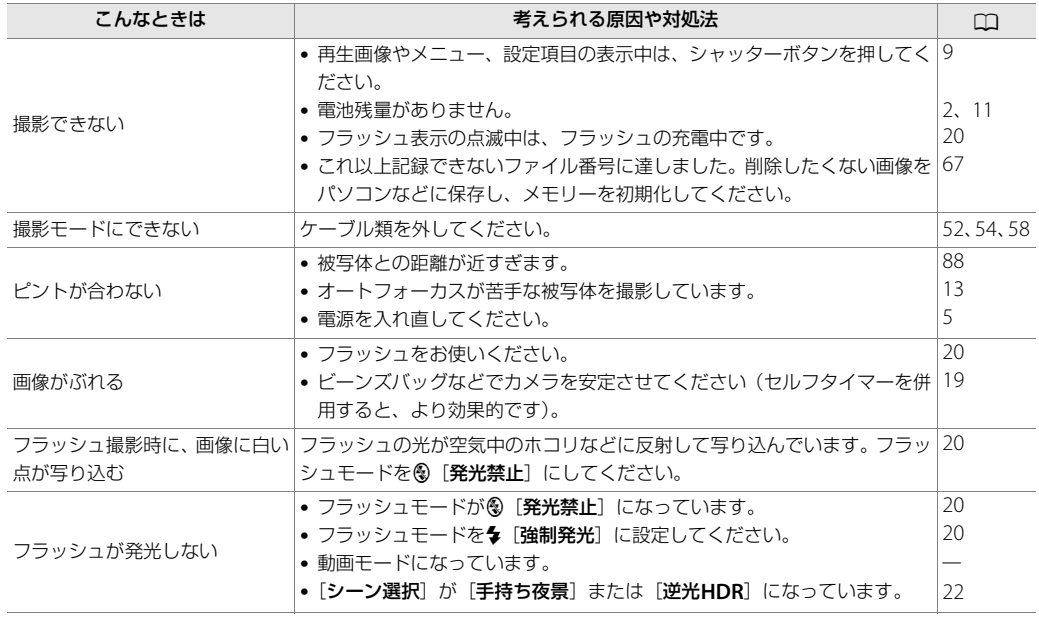

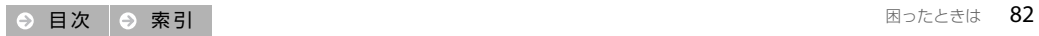

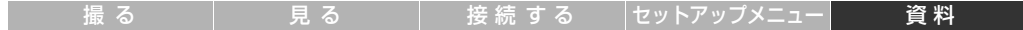

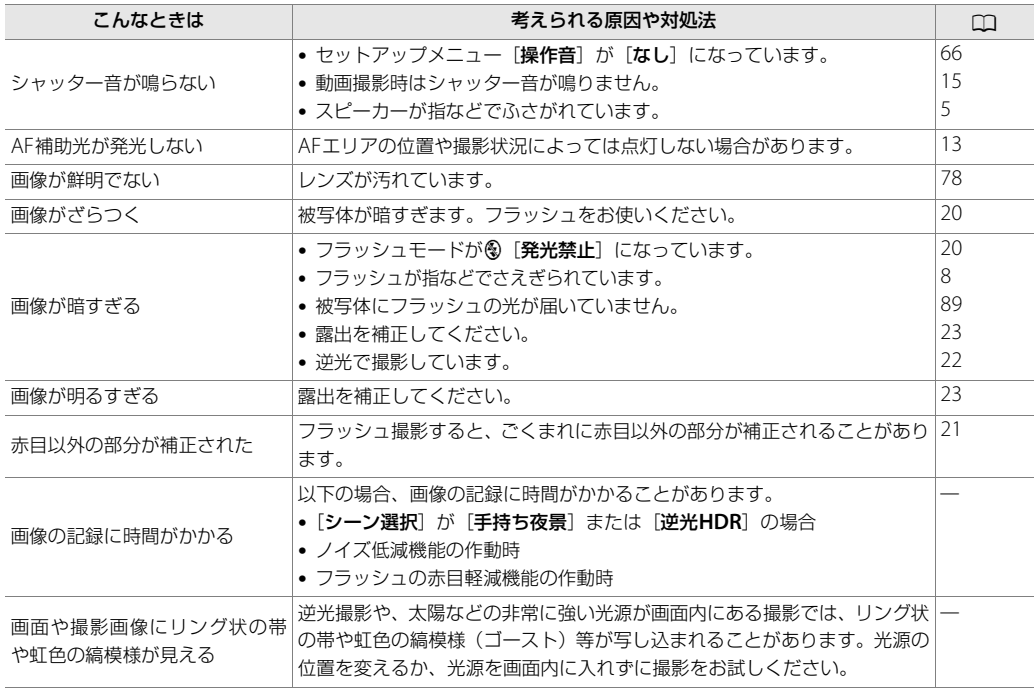

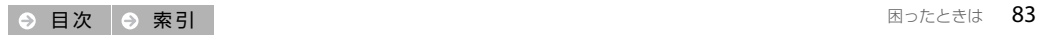

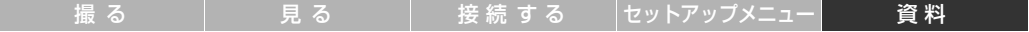

## ■ 再生関連

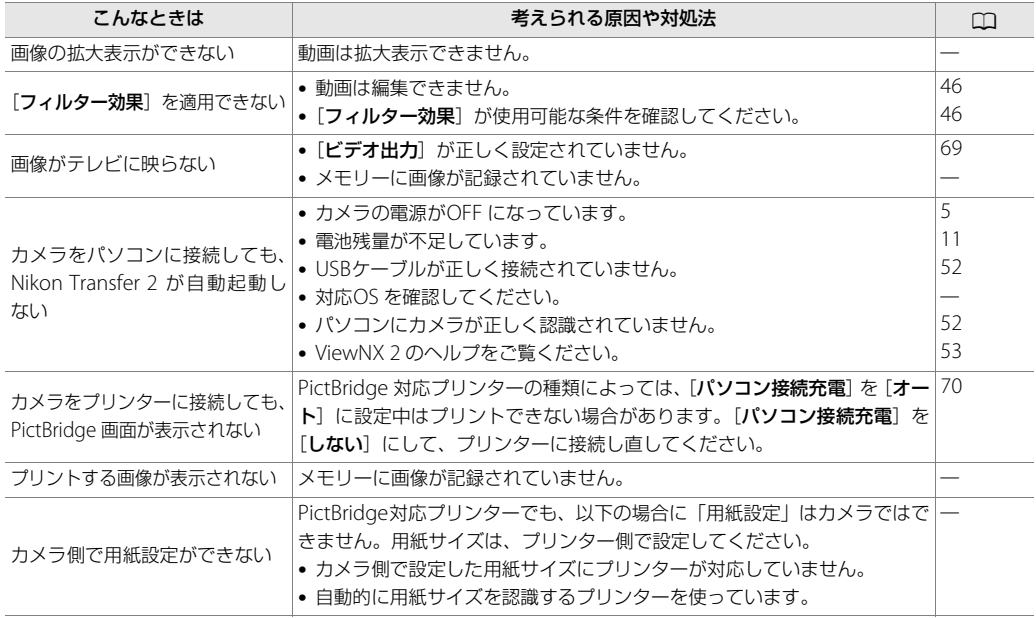

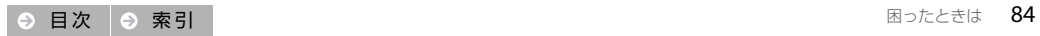

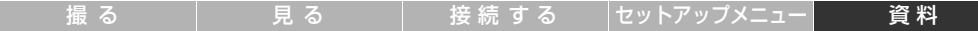

# <span id="page-95-0"></span>警告メッセージ

以下のメッセージが表示されたときは、次の内容を確認してください。

<span id="page-95-1"></span>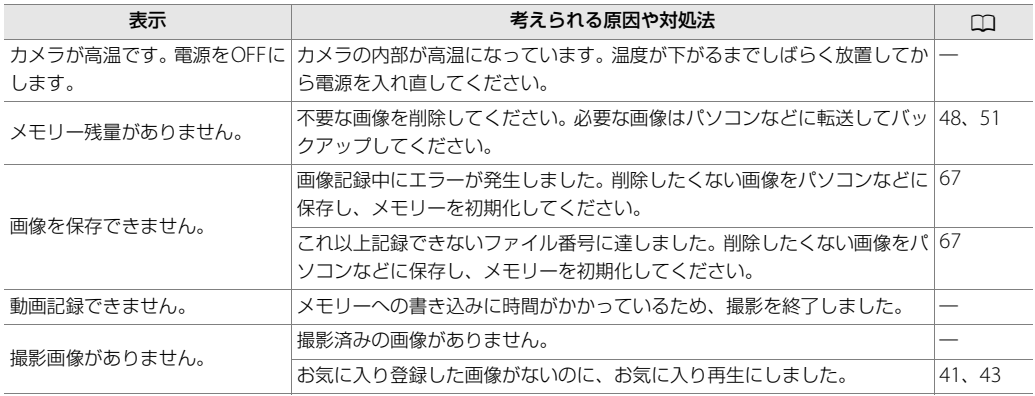

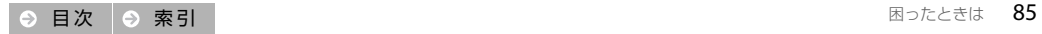

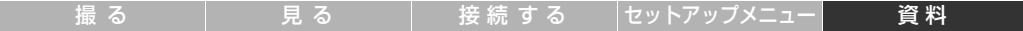

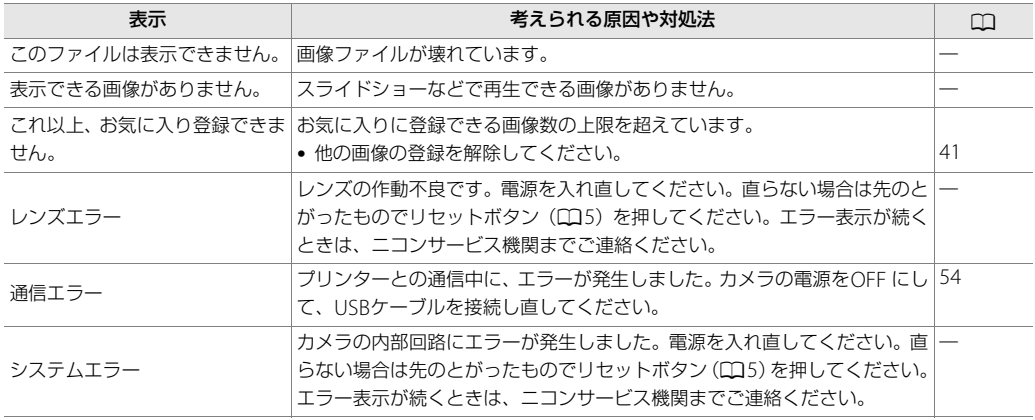

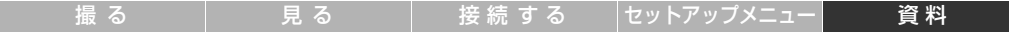

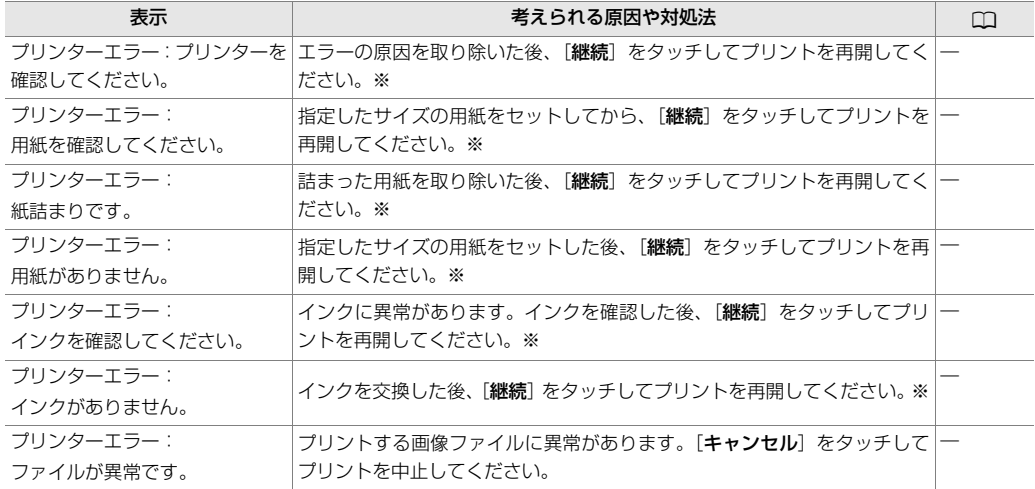

※ プリンターの説明書もあわせてご覧ください。

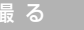

# <span id="page-98-0"></span>主な仕様

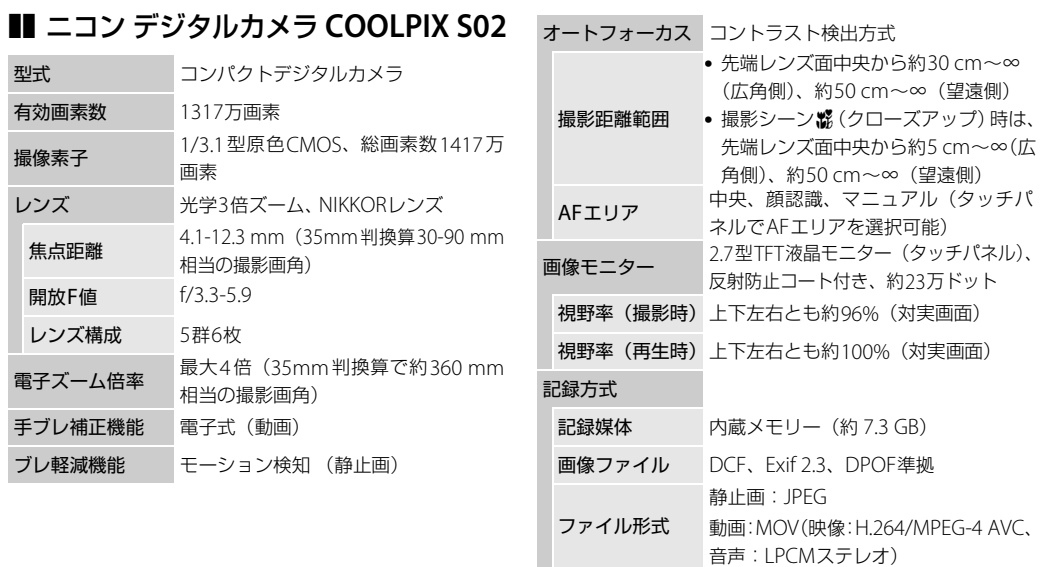

<span id="page-99-0"></span>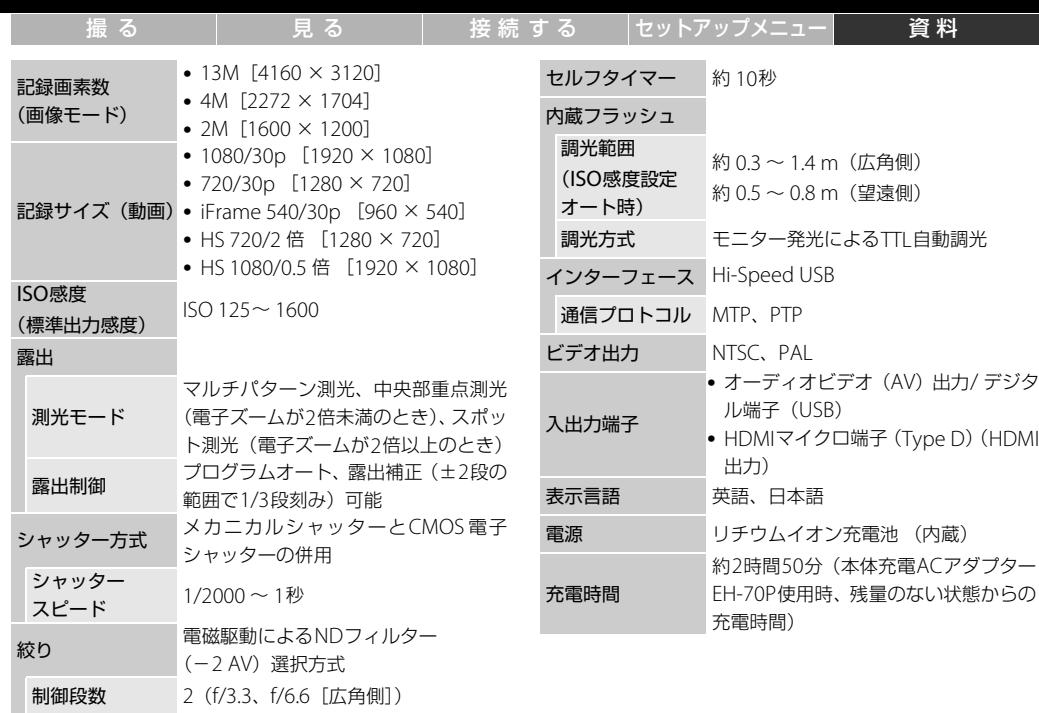

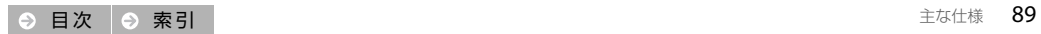

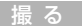

見…る ┃ [接続する](#page-61-0) ┃[セットアップメニュー](#page-70-1)┃ 音料2

#### 電池寿命※1

- 静止画撮影時 約210コマ(内蔵充電池)
- 動画撮影可能時
- 間(実撮影電池 約1時間15分(内蔵充電池)
- 寿命)※2
- 寸法(幅×高さ×
- り広 (幅 ^ 向 c ^ <sub>約</sub>77.1 × 51.3 × 17.5 mm (突起部除く)<br>奥行き)
- 質量 約100 g

#### 動作環境

使用温度 0℃ ~ 40℃

使用湿度 85%以下(結露しないこと)

- **•** 仕様中のデータは特に記載のある場合を除き、CIPA(カメ ラ映像機器工業会)規格による温度条件23℃(±3℃)で、 フル充電電池使用時のものです。
- ※1 電池寿命は、撮影間隔、メニュー表示時間、画像表示時 間などの使用状況によって異なります。
- ※2 動画の連続撮影可能時間(1回の撮影で記録可能な時間) は、メモリー残量が多いときでもファイルサイズ4 GB まで、または最長29分までです。カメラが熱くなった 場合、連続撮影可能時間内でも動画撮影が終了すること があります。

# ❚❚ 本体充電**AC**アダプター **EH-70P**

雷源  $AC 100 \sim 240 V$ , 50/60 Hz,  $0.07 - 0.044$  A 定格入力容量 7~10.56 VA 定格出力 DC 5.0 V、550 mA 使用温度 0℃~40℃ 寸法(幅×高さ× り広 (幅へ同こへ) 約 55×22×54 mm 質量 約 47 g

## ■ 別売アクセサリー

- オーディオビデオ<br>ケーブル タッチペン TP-1
- ケース CS-CP4-1 ( ストラップ付き)
- **•** 国または地域によって、販売していない場合があります。
- **•** アクセサリーの最新情報は、当社ホームページやカタログ などでご確認ください。

説明書について

- **•** 説明書の誤りなどについての補償はご容赦ください。
- **•** 製品の外観、仕様、性能は予告なく変更することがありま すので、ご了承ください。

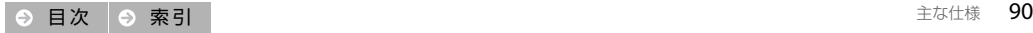

## ❚❚ **AVC Patent Portfolio License**

本製品は、お客様が個人使用かつ非営利目的で次の行為を行 うために使用される場合に限り、AVC Patent Portfolio Licenseに基づきライセンスされているものです。

(i)AVC 規格に従い動画をエンコードすること(以下、エン コードしたものをAVCビデオといいます)

(ii)個人利用かつ非営利目的の消費者によりエンコードされ たAVCビデオ、またはAVCビデオを供給することについて ライセンスを受けている供給者から入手したAVCビデオ

をデコードすること

上記以外の使用については、黙示のライセンスを含め、いか なるライセンスも許諾されていません。

詳細情報につきましては、MPEG LA, LLCから取得すること ができます。

http://www.mpegla.com をご参照ください。

# ❚❚ **FreeType License**(**FreeType2**)

本製品のソフトウェアの著作権の一部は、© 2013 The FreeType Project (http://www.freetype.org)のも のです。すべての権利はその所有者に帰属します。

# ❚❚ **MIT License**(**HarfBuzz**)

本製品のソフトウェアの著作権の一部は、© 2013 The HarfBuzz Project (http://www.freedesktop.org/ wiki/Software/HarfBuzz)のものです。すべての権利はそ の所有者に帰属します。

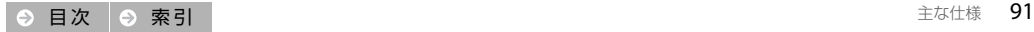

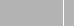

# ■ 商標説明

- **•** PictBridgeロゴは商標です。
- **•** Microsoft、WindowsおよびWindows Vistaは米国 Microsoft Corporationの米国およびその他の国における 登録商標です。
- **•** Macintosh、Mac OSおよびQuickTimeは、Apple Inc.の 米国およびその他の国における登録商標です。iFrameの ロゴおよびシンボルは、Apple Inc.の商標です。
- **•** AdobeおよびAdobe AcrobatはAdobe Systems, Inc.(ア ドビシステムズ社)の商標、または特定地域における同社 の登録商標です。
- **•** HDMI、HDMIロゴ、およびHigh-Definition Multimedia Interfaceは、HDMI Licensing LLCの商標または登録商標 です。

## HOMI

**•** その他の会社名、製品名は各社の商標、登録商標です。

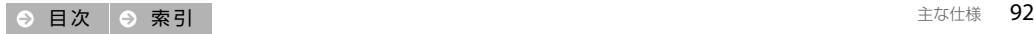

#### 撮る

接続する

セットアップメニュー

# <span id="page-103-1"></span><span id="page-103-0"></span>|索引

# マーク・英数字

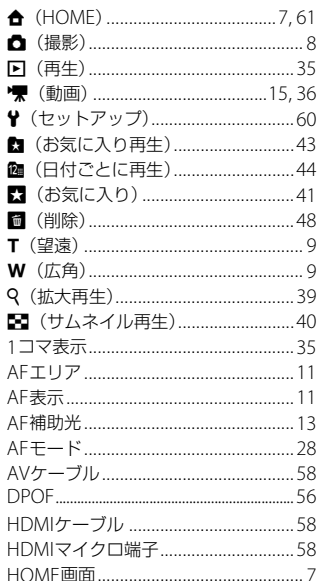

● 目次 |● 索引

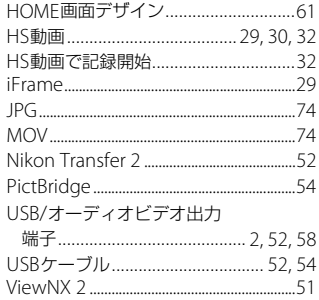

### $\overline{J}$

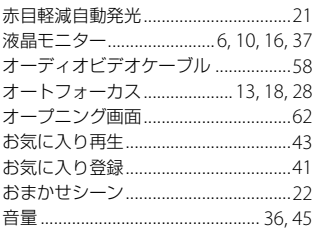

## カ

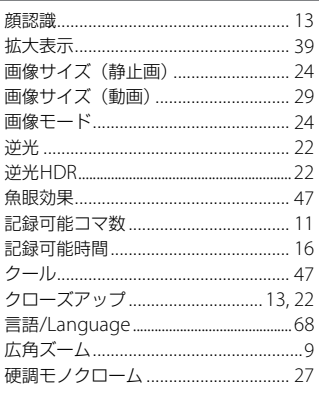

### $#$

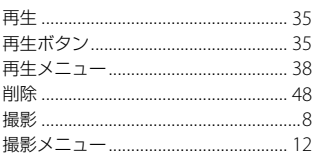

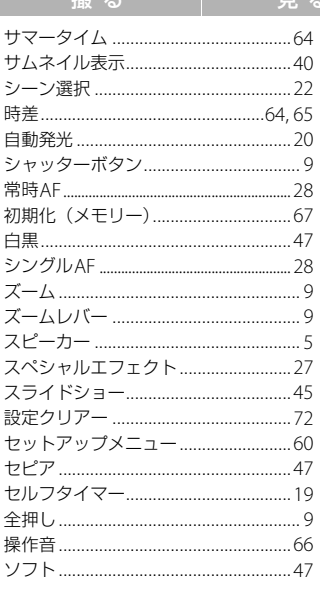

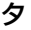

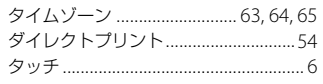

● 目次 ● 索引

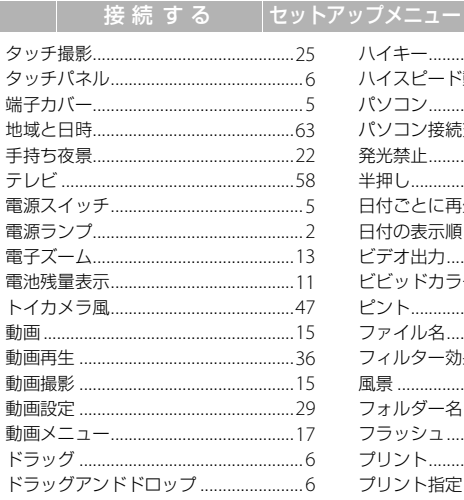

#### ナ

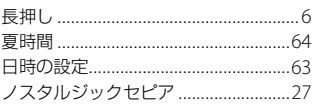

八 

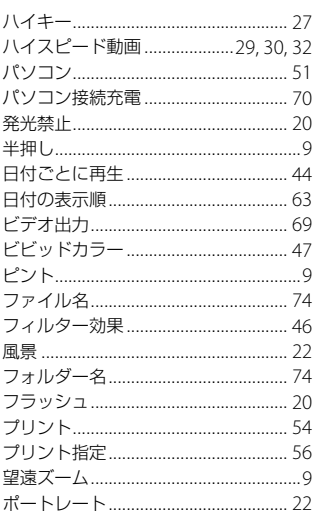

資料

#### マ

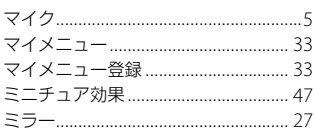

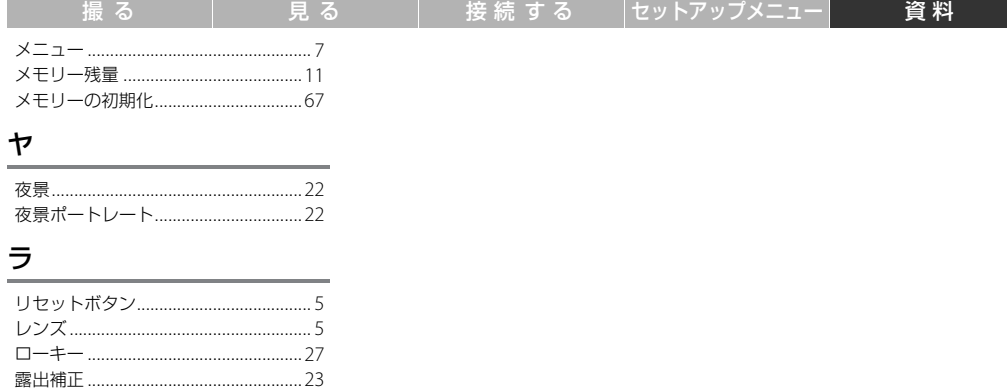

# アフターサービスについて

■この製品の使い方や修理に関するお問い合わせは

- 使い方に関するご質問は、裏面に記載の「ニコン カスタマーサポートセンター」にお問い合わせください。
- 修理に関するご質問は、裏面に記載の「修理センター」にお問い合わせください。

【お願い】

- **•** お問い合わせいただく場合には、おわかりになる範囲で結構ですので、次の内容をご確認の上、お問い合わせください。 「製品名」、「製品番号」、「ご購入日」、「問題が発生したときの症状」、「表示されたメッセージ」、「症状の発生頻度」など。
- **•** ソフトウェアのトラブルの場合には、おわかりになる範囲で結構ですので、次の内容をご確認の上、お問い合わせください。 「ソフトウェア名およびバージョン」、「パソコンの機種名」、「OSのバージョン」、「メモリー容量」、「ハードディスクの空 き容量」、「問題が発生したときの症状」、「症状の発生頻度」、エラーメッセージが表示されている場合はエラーメッセージ の内容など。
- **•** ファクシミリや郵送でお問い合わせの場合は「ご住所」、「お名前」、「フリガナ」、「電話番号」、「FAX番号」を(会社の場 合は会社名と部署名も)明確にお書きください。

■修理を依頼される場合は

- **•** ニコンサービス機関(裏面に記載の「修理センター」など)、ご購入店、または最寄りの販売店にご依頼ください。
- **•** ニコンサービス機関につきましては、詳しくは「ニコン サービス機関のご案内」をご覧ください。 ※ メモリー内に画像データがあるときは、消去される場合があります。

■補修用性能部品について

このカメラの補修用性能部品(その製品の機能を維持するために必要な部品)の保有年数は、製造打ち切り後5年を目安と しています。

**•** 修理可能期間は、部品保有期間内とさせていただきます。なお、部品保有期間経過後も、修理可能な場合もありますので、 ニコンサービス機関またはご購入店へお問い合わせください。水没、火災、落下等による故障または破損で全損と認めら れる場合は、修理が不可能となります。なお、この故障または破損の程度の判定は、ニコンサービス機関にお任せください。

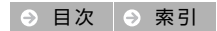

#### 製品の使い方に関するお問い合わせ

<ニコン カスタマーサポートヤンター> 全国共通のナビダイヤルにお雷話ください。

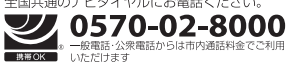

営業時間: 9:30~18:00(年末年始、夏期休業日等を除く毎日) モビダスセルをご利用いただけない場合は (03)6702-0577 におかけください ファクシミリアのご相談は (03) 5977-7499 にお送りください。

#### 修理サービスのご案内

#### 修理品のお引き取りを依頼される場合は

#### <ニコン ピックアップサービス>

下記のフリーダイヤルでお申し込みいただくと、ニコン指定の配送業者(ヤマト運輸) が、梱包資材のお届け・修理品のお引き取り、修理後のお届け・集金までを一括して 提供するサービスです。全国一律の料金にて承ります。

※字配便で扱える大きさや重さには制限があるため、取り扱いできない製品もございます。

0120-02-8155 営業時間: 9:00~18:00 (年末年始12/29~1/4を除く毎日)

※上記のフリーダイヤルはピックアップサービス専用です。ニコン指定の配送業者(ヤマト運輸)にて 承ります。

製品や修理に関するお問い合わせは、カスタマーサポートヤンター、または修理ヤンターへお願い いたします。

修理品を宅配便などでお送りいただく場合の送り先と修理に関する お問い合わせは

<(株)ニコンイメージングジャパン 修理ヤンター>

230-0052 横浜市鶴見区生麦2-2-26

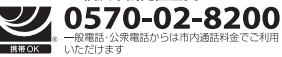

営業時間: 9:30~18:00 (土曜日、 日曜日、祝日、年末年始、夏期休業 日など弊社定休日を除く毎日) ナビダイヤルをご利用いただけない場合は、 (03) 6702-0577 におかけください。

●修理センターには、ご来所の方の窓口がございません。宅配便のみお受けします。 ご了承ください。

#### ■インターネットご利用の方へ」

#### <ニコンイメージング/サポートページ>

• http://www.nikon-image.com/support/

最新の製品テクニカル情報や、ソフトウェアのアップデートに関する情報がご覧 いただけます。

※製品をより有効にご利用いただくために、定期的にアクセスされるようおすすめします。

• http://www.nikon-image.com/support/repair/ 「ニコン・ピックアップサービス」のお申し込みや修理見積もり金額の確認、イン ターネットを利用して修理を申し込まれた場合の修理状況や納期の確認などがご 覧いただけます。

※お問い合わせや修理を依頼をされるときには、裏面の「アフターサービスについて」も参照ください。

#ホ⇔ォ ニコン <sub>株式会社</sub> ニコン イメージング ジャパン

© 2013 Nikon Corporation

SB3H01(10) 6MN26410-01